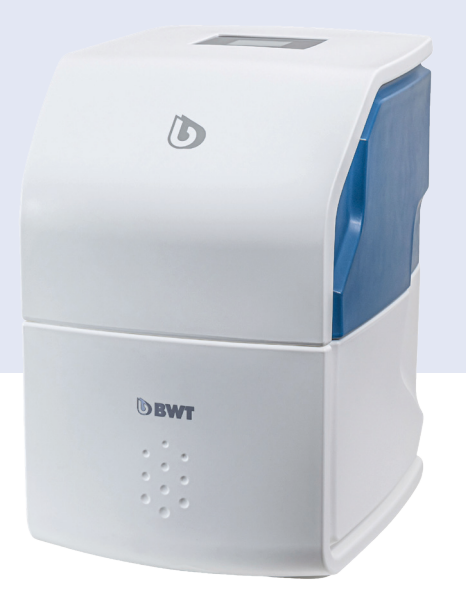

# **BWT Perla one S**

## Simplex drikkevandsbehandlingsanlæg

Ændringer forbeholdt!

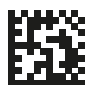

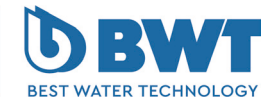

For You and Planet Blue.

**Mange tak for tilliden, som du har vist os ved at købe et BWT-apparat.**

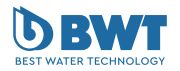

Denne vejledning gælder udelukkende for produktet/produkterne, der er anført på forsiden.

#### **Impressum**

#### **BWT Holding GmbH**

Walter-Simmer-Straße 4 A-5310 Mondsee Phone: +43 / 6232 / 5011 0 E-mail: office@bwt.at

#### **www.bwt.com**

#### **BWT Wassertechnik GmbH**

Industriestraße 7 D-69198 Schriesheim Phone: +49 / 6203 / 73 0 E-mail: bwt@bwt.de

Den foreliggende vejledning blev skrevet, kontrolleret og frigivet på tysk. Hvis der forekommer afvigelse i udgaver af denne vejledning på andre sprog, er oplysningerne i det tyske dokument afgørende.

Kontakt vores kundeservice, hvis der er afvigelser, se kapitlet "15.2 [Din kontakt hos BWT", side](#page-60-0) 61

Alle rettigheder forbeholdt (inkl. oversættelse). Uden skriftligt samtykke fra producenten må denne vejledning eller dele af den ikke på nogen måde mangfoldiggøres, oversættes eller på anden måde videregives.

Firma- og produktnavnene, der er nævnt i denne vejledning, er som regel de pågældende virksomheders registrerede varemærker.

## **Indholdsfortegnelse**

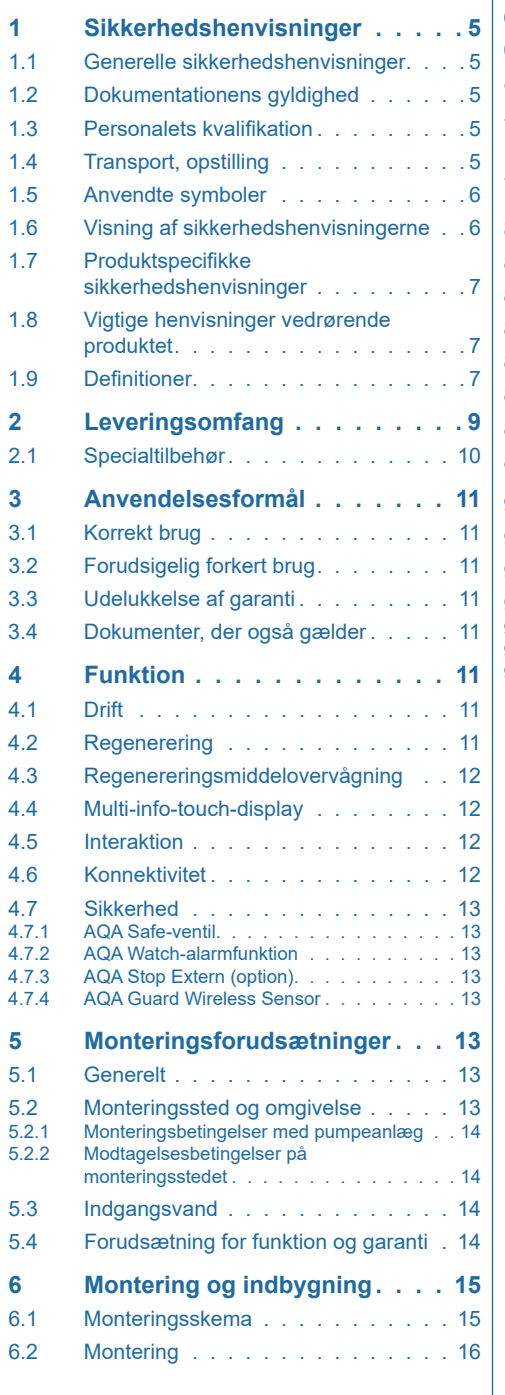

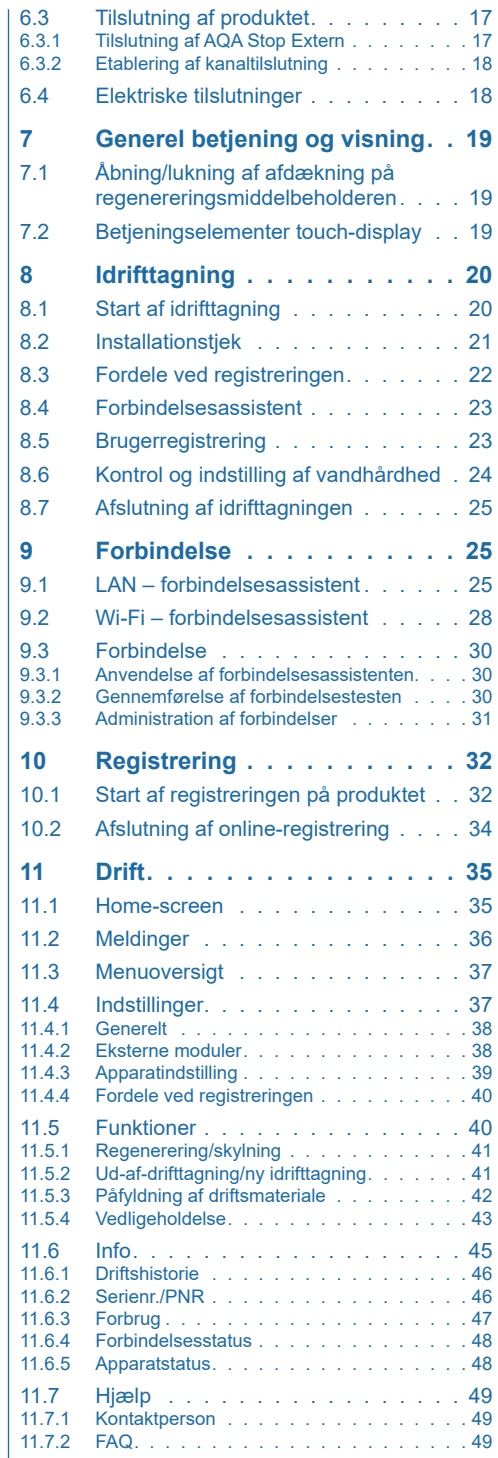

## **DA**

## **DA**

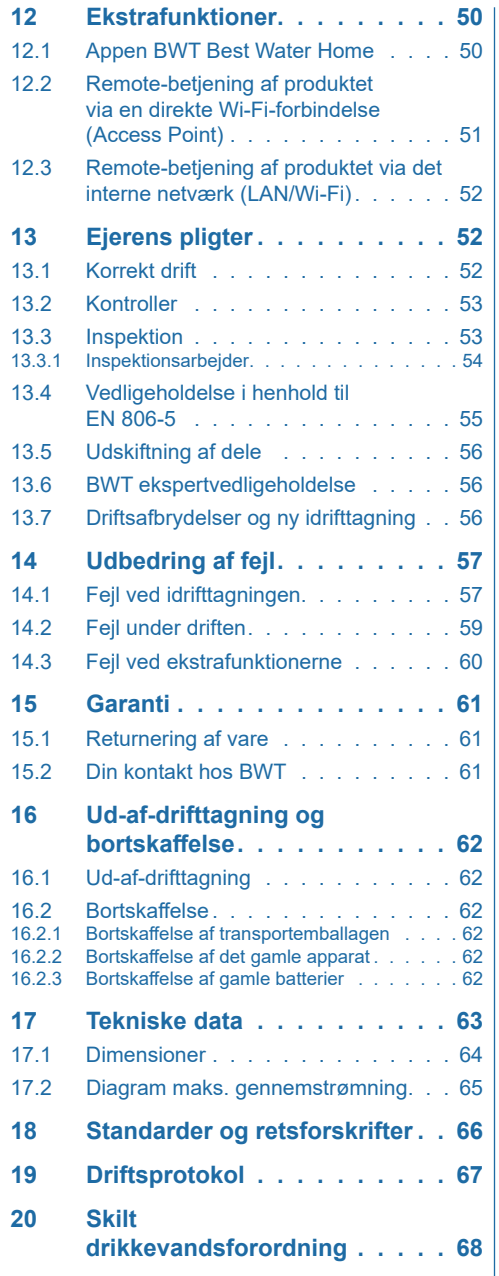

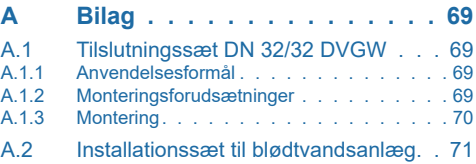

## <span id="page-4-0"></span>**1 Sikkerhedshenvisninger**

#### **1.1 Generelle sikkerhedshenvisninger**

Produktet blev produceret i overensstemmelse med de alment anerkendte tekniske regler og standarder og opfylder lovforskrifterne på tidspunktet for markedsføringen.

Alligevel er der fare for kvæstelser eller materielle skader, hvis du ikke overholder dette kapitel og sikkerhedshenvisningerne i denne dokumentation.

- Læs denne dokumentation grundigt og fuldstændigt, før du arbejder med produktet.
- Opbevar dokumentationen, så der altid er adgang til den for alle brugere.
- Videregiv altid produktet til tredjepart sammen med den fuldstændige dokumentation.
- Overhold alle henvisninger om korrekt omgang med produktet.
- Stands straks driften, og underret en servicefagmand, hvis der registreres beskadigelser på produktet eller på netforsyningen.
- Anvend kun tilbehørs- og reservedele samt forbrugsmaterialer, der er godkendt af BWT.
- Overhold miljø- og driftsbetingelserne, der er anført i kapitlet "Tekniske data".
- Anvend dine personlige værnkemidler. De anvendes til din sikkerhed og beskytter dig mod kvæstelser.
- Gennemfør kun arbejder, der er beskrevet i denne driftsvejledning, og når du er blevet uddannet af producenten.
- Udfør alle arbejder under hensyntagen til alle gældende standarder og forskrifter.
- Instruér ejeren i produktets funktion og betjening.
- Henvis ejeren om vedligeholdelsen af produktet.
- Henvis ejeren om mulige farer, der kan opstå under driften af produktet.

#### **1.2 Dokumentationens gyldighed**

**Denne dokumentation gælder udelukkende for det nævnte produkt, se etiketten på forsiden.** 

Denne dokumentation henvender sig til ejere, installatører uden uddannelse hos producenten, installatører med uddannelse hos producenten (f.eks. "Drikkevandsekspert") og servicetekniker.

Denne dokumentation indeholder vigtige informationer om at montere produktet sikkert og korrekt, tage det i drift, betjene, anvende, vedligeholde, afmontere det og selv at udbedre enkle fejl.

Læs denne dokumentation fuldstændigt og især kapitlet "Sikkerhedshenvisninger", før du arbejder med produktet.

#### **1.3 Personalets kvalifikation**

Installationsarbejderne, der er beskrevet i denne vejledning, kræver grundlæggende viden om mekanik, hydraulik og elsystem samt viden om den tilhørende fagbegreber.

For at garantere den sikre installation må disse arbejder kun udføres af en fagmand eller en instrueret person under vejledning fra en fagmand.

En **fagmand** er en person, der på grund af sin faglige uddannelse, sin viden og erfaringer samt sit kendskab til de gældende bestemmelser, der kan vurdere det overdragede arbejde, erkende mulige farer og træffe egnede sikkerhedsforanstaltninger. En fagmand skal overholde de gældende, fagspecifikke regler.

En **undervist person** er en person, der af en fagmand er blevet undervist og i givet fald instrueret i de overdragne opgaver og de mulige farer ved ukorrekt adfærd og belært om de nødvendige beskyttelsesanordninger og beskyttelsesforanstaltninger.

#### **1.4 Transport, opstilling**

For at undgå beskadigelser ved transport til opstillingsstedet skal du først tage produktet ud af emballagen umiddelbart på opstillingsstedet og efterfølgende bortskaffe den korrekt. Kontrollér, om leveringsomfanget er fuldstændigt.

Tøm alle vandførende komponenter ved frostfare.

<span id="page-5-0"></span>Løft eller transportér kun produktet eller produktdelene med de pågældende transportøjer eller anhugningspunkter.

Opstil og fastgør produktet på et tilstrækkelig bæredygtigt, plant, vandret underlag, og sørg for at sikre det tilstrækkeligt mod at falde ned eller vælte.

#### **1.5 Anvendte symboler**

I denne dokumentation henviser følgende symboler til særlige farekilder eller vigtige informationer:

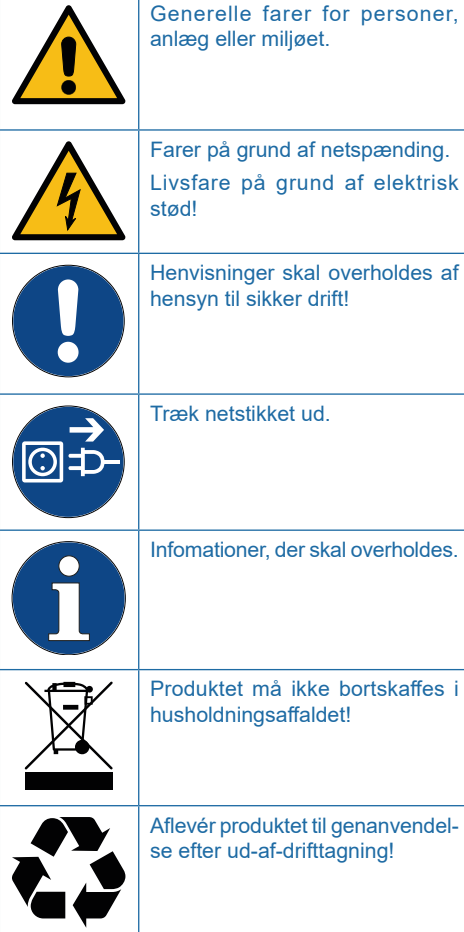

#### **1.6 Visning af sikkerhedshenvisningerne**

I denne dokumentation står sikkerhedshenvisninger før en handlingsrækkefølge, hvor der er fare for kvæstelser og materielle skader. De beskrevne foranstaltninger til at afværge farer skal overholdes.

#### **Sikkerhedshenvisninger er opbygget på følgende måde:**

 **SIGNALORD!**

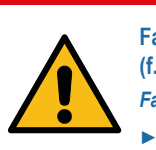

**Farekilde (f.eks. elektrisk stød)** *Faretype (f.eks. livsfare)!*

► **Muligheder for at afværge faren**

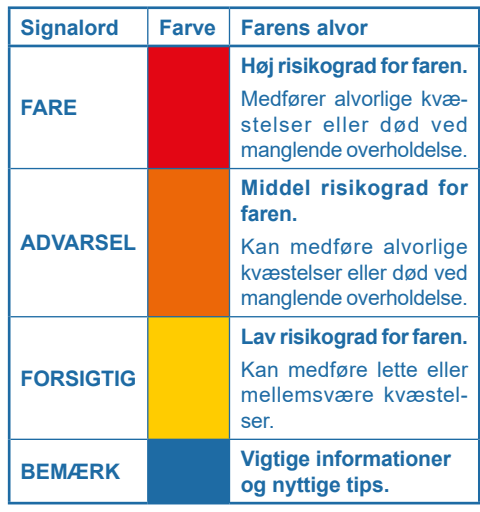

#### <span id="page-6-0"></span>**1.7 Produktspecifikke sikkerhedshenvisninger**

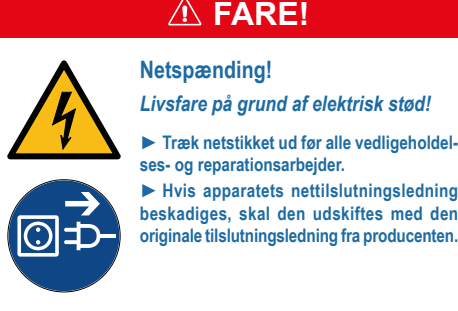

Produktspecifikke sikkerhedshenvisninger findes i de efterfølgende kapitler altid dér, hvor der skal foretages en sikkerhedsrelevant handling på apparatet.

#### **1.8 Vigtige henvisninger vedrørende produktet**

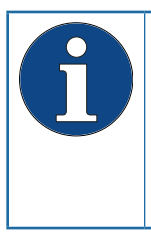

Produktet skal i overensstemmelse med monteringsvejledningen i henhold til den tyske forskrift for vand - AVB Wasser V, §12.2, indstilles af vandforsyningsselskabet eller et installationsvirksomhed, der er anført i et vandforsyningsselskabs installatørfortegnelse.

►Informér husets medbeboere om produktets installation og funktionsmåde samt om det anvendte regenereringsmiddel i overensstemmelse med den tyske vandlov - TrinkwV § 16 og § 21!

#### **Anvendelse af efterbehandlet drikkevand til planter og vanddyr**

Planter og vanddyr stiller afhængigt af type særlige krav til vandindholdsstoffernes sammensætning.

►Kontrollér ved hjælp af almindelig faglitteratur, om efterbehandlet drikkevand kan anvendes til at vande planter og til at fylde pyntebassiner, akvarier og fiskedamme.

#### **Produktoverdragelse til ejeren**

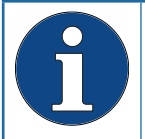

Ved tidslige afvigelser mellem montering/idrifttagning og overdragelse til ejeren skal der gennemføres en manuel regenerering af udvekslerharpikssøjlerne.

- ►Informér ejeren om funktion, betjening og vedligeholdelse af produktet.
- ►Overdrag alle vejledninger og yderligere informationer, der hører til produktet, til ejeren.

#### **1.9 Definitioner**

**Indgangsvand:** Den lokale vandforsyningens drikkevandkvalitet. Afhængigt af region med hårdhedsgraderne blødt, middel eller hårdt.

**Blødt vand:** blødgjort vand, som regel med  $Hb^{\circ}$   $Q = 0$ 

**Udgangsvand:** Vandet, der forlader drikkevandsbehandlingsanlægget.

**Perlevand:** Vandkvalitet med 4- 6 °dH, der af anbefalet af producenten.

**Blandingsvand:** Produktet mikser (blander) fuldstændigt blødgjort blødt vand med indgangsvand til det ønskede udgangsvand.

**Fuldstændigt blødgjort vand:** Vand, som blev behandlet med produktet, hvor der ikke blev iblandet indgangsvand. Hårdhedsværdi 0,1 - 2,5 °dH.

#### **Det (delvist) blødgjorte vands mikrobiologiske og sansemæssige kvalitet**

Det behandlede vands kvalitet påvirkes af produktets installations- og driftsbetingelserne. De vigtigste faktorer er anført i den følgende tabel.

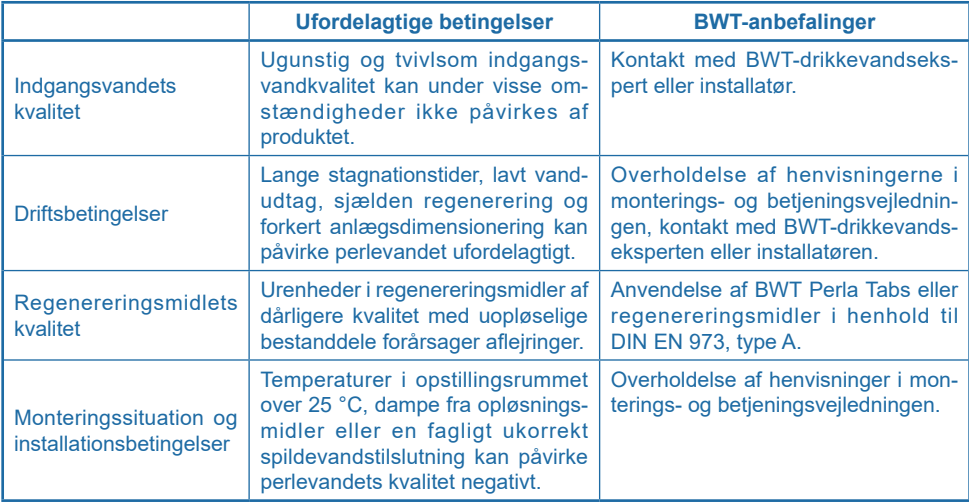

Ved alle spørgsmål om det behandlede vands sansemæssige og mikrobiologiske kvalitet skal der altid skelnes imellem, hvor de analyseres. Ved en analyse på et tappested kan rørledningsmaterialet, en varmeveksler eller en varmtvandsbeholder f.eks. påvirke vandkvaliteten betydeligt.

<span id="page-8-0"></span>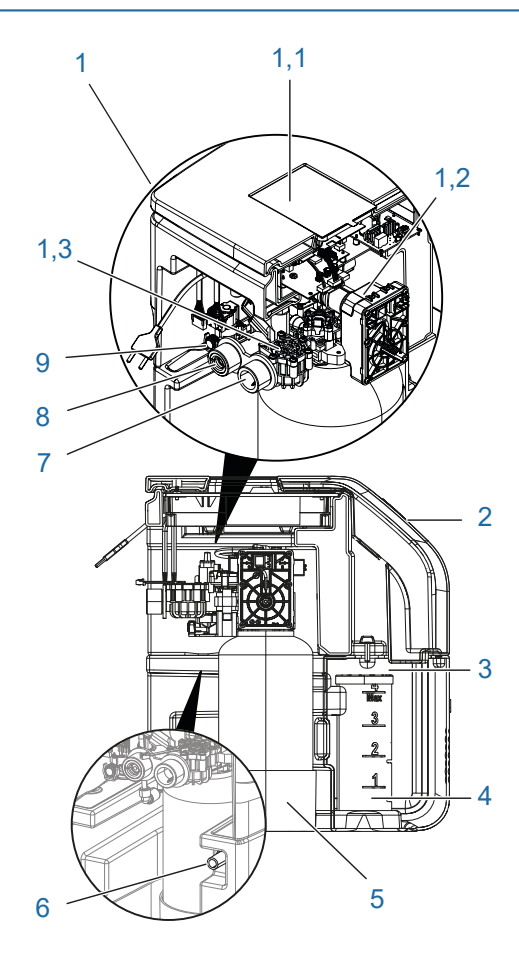

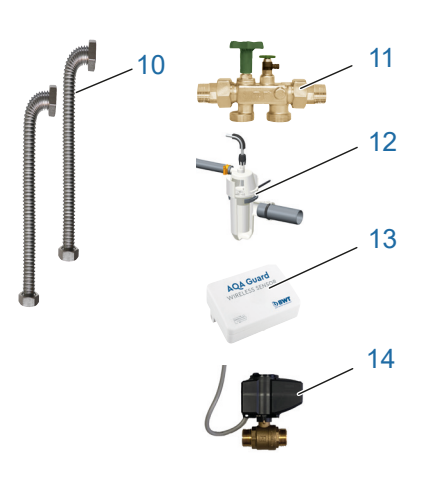

## **2 Leveringsomfang**

## **BEMÆRK**

► **Leveringsomfang og illustrationer kan i forskellige lande afviger fra det samlede omfang, der er nævnt her. Ekstra komponenter er markeret med \*.**

#### **BWT Perla One blødtvandsanlæg med:**

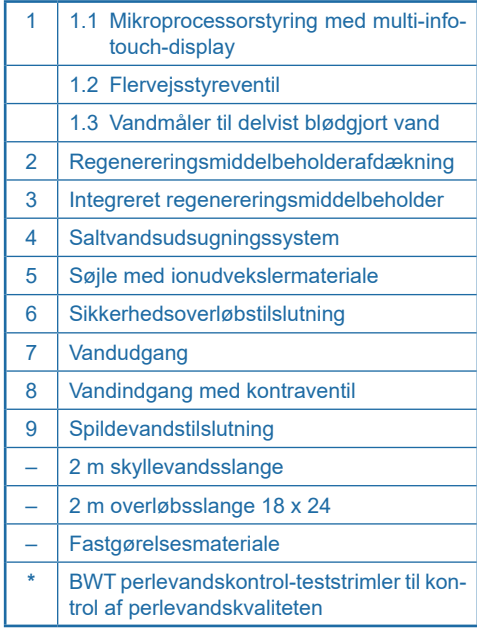

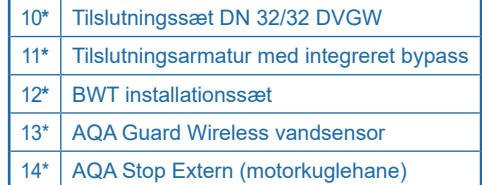

<span id="page-9-0"></span>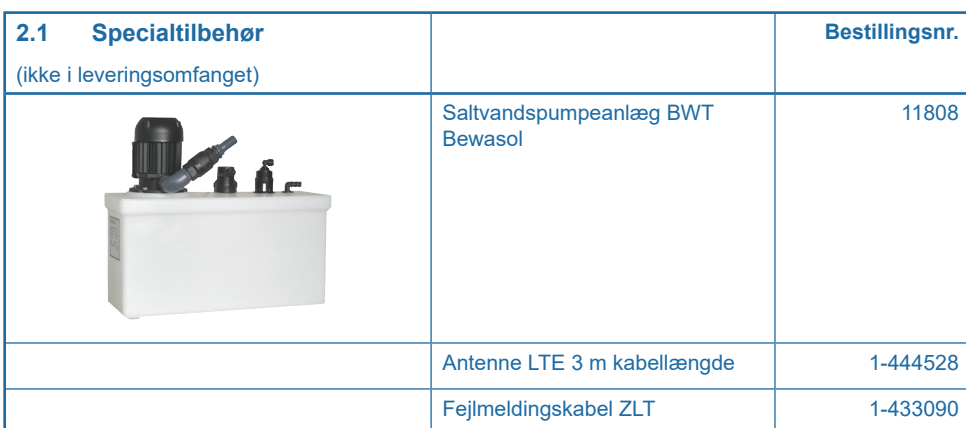

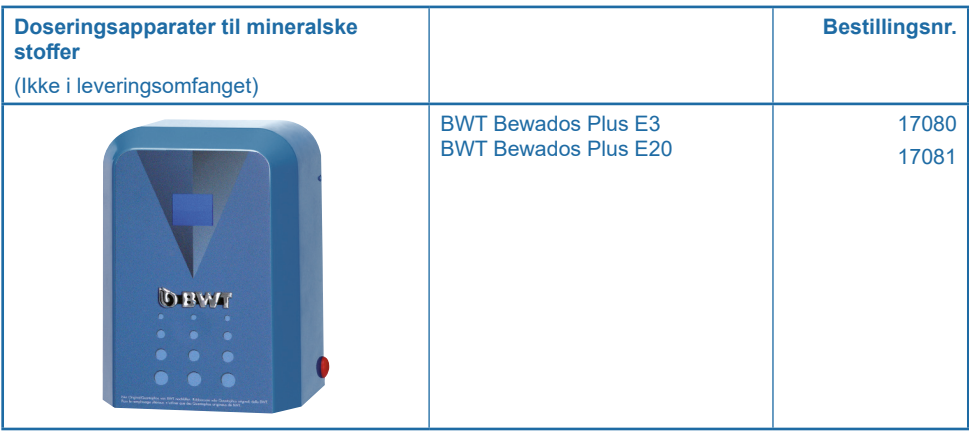

## <span id="page-10-0"></span>**3 Anvendelsesformål**

#### **3.1 Korrekt brug**

Produktet er egnet til delvis blødgøring af drikkeog brugsvand, til beskyttelse af vandledninger og armaturerne, apparaterne, kedlerne osv., der er tilsluttet dertil, mod funktionsfejl og skader på grund af kalkaflejringer.

Produktstørrelsen skal svarer til anvendelsesbetingelserne, der kan forventes. Henvisninger herom i DIN 1988-200 og de tekniske data i denne monterings- og betjeningsvejledning (se kapitlet "17 [Tekniske data", side](#page-62-1) 63).

Hvis produktet er beregnet til en erhvervsanvendelse, skal der foretages en kontrol/godkendelse fra en sagsbehandler hos producenten.

Drift af produktet kun med regelmæssig funktionskontrol og gennemførelse af de nødvendige vedligeholdelsesforanstaltninger for den driftssikre tilstand under overholdelse af driftsbetingelserne, der ligger til grund for planlægningen og installationen.

#### **3.2 Forudsigelig forkert brug**

- Manglende anvendelse af produktet over et længere tidsrum (7 dage iht. DIN EN 806-5).
- Manglende overholdelse af omgivelses- og driftsbetingelserne (se kapitlet "17 [Tekniske data",](#page-62-1) [side](#page-62-1) 63).
- Manglende overholdelse af de foreskrevne intervaller for reparation og vedligeholdelse i denne vejledning.
- Anvendelse af ikke-tilladte forbrugsmidler og reservedele.

#### **3.3 Udelukkelse af garanti**

Forsætlig eller voldelig fjernelse, tilsigtet ændring eller omgåelse af beskyttelses- eller sikkerhedsanordninger, manglende overholdelse af henvisningerne i denne driftsvejledning eller på anlægget fritager producenten for ethvert ansvar.

#### **3.4 Dokumenter, der også gælder**

- Databeskyttelseserklæring
- Sikkerhedsdatablade til driftsmidlerne

## **4 Funktion**

Produktserien BWT Perla One omfatter forskellige Simplex-blødtvandsanlæg i henhold til ionudvekslerprincippet. Produkterne er fyldt med organisk ionudvekslermaterialet.

#### **4.1 Drift**

- En regenerering udløses volumetrisk (vandmængdeafhængigt). Det forblivende blødtvandslager forkastes ikke derved ved regenereringen.
- Under regenereringen står der ubehandlet indgangsvand til rådighed.
- Ideelt ligger regenereringstidspunktet om natten, et tidsrum typisk med lavt vandbehov.
- En regenerering begynder straks, når kapaciteten er opbrugt, eller på det valgte regenereringstidspunkt.
- Adaptiv sekventiel driftsmåde muliggør maksimal adgang til blødt vand afhængigt af kundebehovet og den optimale regenereringsprocesstyring. Funktionen er kun frigivet for bestemte målmarkeder. Ved apparater, der ikke er registreret, foretages frigivelsen af en BWT-kundeservice eller en kundeservice, der er autoriseret af BWT. Ved registrerede apparater kan den adaptivt sekventielle driftsmåde frigives af BWT via fjernadgang.

#### **4.2 Regenerering**

- Udskiftning af hårdhedsdannerne Ca- og Mgioner med Na-ioner fra regenereringsmidlet på ionudveksleren.
- Doseringen af saltvandet foretages ved hjælp af præcisionssaltvandsmålere.
- Produktet er udstyret med en anordning, der desinficerer udvekslermaterialet under regenereringen.
- Ved hjælp af måledataregistrering under saltvandsudsugningen tilpasses regenereringsprocessen til de pågældende trykforhold, regenereringsmiddel- og regenereringsvandforbruget reduceres til det nødvendige minimum.
- Med den optimerede saltvandsbehandlingsproces dannes der på mindre end 0,5 time kun så meget saltvand, som det er nødvendigt for en regenerering.
- Regenereringen foretages proportionalt. Senest efter 72 h foretages der af hygiejneårsager en 100 % regenerering.

#### <span id="page-11-0"></span>**4.3 Regenereringsmiddelovervågning**

- Regenereringsmiddelovervågningen gennemføres ved hjælp af den udsugede regenereringsmængde. Efter hver regenerering foretages der en ny beregning i stedet for den resterende regenereringsmiddelmængde.
- 100 % af visningen af multi-info-touch-displayet svarer til ca. 25 cm påfyldningshøjde (BWT Perla one S) og ca. 75 cm (BWT Perla one L).

#### **4.4 Multi-info-touch-display**

Produktet er udstyret med et touch-display. Det kan betienes intuitivt og muliggør et hurtigt overblik over produktets parametre.

Vælg grundlæggende parametre på displayet ved idrifttagningen:

- Nationale indstillinger på driftsstedet
- Enhed til måling af vandhårdheden på driftsstedet (°dH, °f, mol/m<sup>3</sup> , ppm calciumcarbonat)
- Indgangsvandhårdhed (manuel indtastning eller overtagelse af den værdi for driftsstedet, der er gemt i vandhårdhedsdatabasen **Hydromaps**)
- Ønsket udgangsvandhårdhed

Afhængigt af dine indstillinger ser du de aktuelle parametre under driften:

● Aktuel gennemstrømningsmængde i l/h (fuldstændigt blødgjort vand plus indgangsvand)

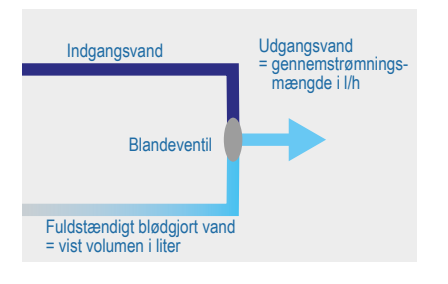

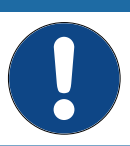

**BEMÆRK**

► **En sammenligning af de viste volumina med husets vandmåler er ikke mulig.** 

- Vand- og regenereringsmiddelforbrug
- Regenereringsmiddelpåfyldningshøjde
- Erindringer om filterreturskylning, filterskift og andre vedligeholdelsesarbejder

#### **4.5 Interaktion**

Et BWT-doseringsapparat til mineralske stoffer kan altid tilsluttes med en stikforbinder.

Der kan indstilles op til 10 AQA Guard Wireless vandsensorer (best.nr. 11772).

EnAQAStop Extern (motorkuglehane) (bestillingsnr. 11770) kan tilsluttes ved hjælp af en stikforbinder.

#### **4.6 Konnektivitet**

#### **BWT DES (BWT D**igital **E**co **S**ystem**)**

Afhængigt af produkt og marked kan der stå forskellige funktioner til rådighed:

Wi-Fi- eller LAN-forbindelse til dit lokale netværk

- for at styre og overvåge produktet via pc, smartphone eller tablet.
- EnOcean®-interface til AQA Guard-funktionen.

Konnektiviteten udvider produktets funktion og muliggør en registrering af anlægget for at anvende udvidede drifts- og vedligeholdelsesfunktioner med appen **BEST WATER HOME**.

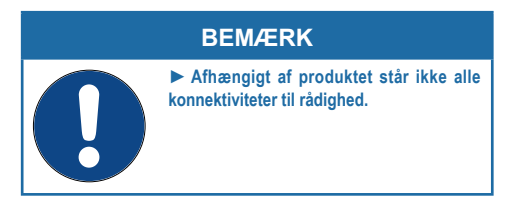

#### <span id="page-12-0"></span>**4.7 Sikkerhed**

## **5 Monteringsforudsætninger**

#### **4.7.1 AQA Safe-ventil**

● AQA Safe-ventilen lukker spildevandsventilen ved spændingsafbrydelse og beskytter dermed mod vandskader på grund af skyllevand, især når skyllevandet afledes via et pumpeanlæg, der er uden funktion ved spændingsafbrydelse.

#### **4.7.2 AQA Watch-alarmfunktion**

● Den programmerbare AQA Watch-alarmfunktion overvåger vandforsyningen til bygningen og viser en advarselsmelding, hvis små volumenstrømme (< 60 l/h) over et længere tidsrum (> 10 minutter) tyder på et problem i ledningsnettet (f.eks. lækage, dryppende udløbshane eller utæt toiletcisterne).

#### **4.7.3 AQA Stop Extern (option)**

Ved AQA Stop Extern drejer det sig om en kabelforbundet kuglehane, der lukkes, når AQA Guard Wireless-sensoren udløses. (se hertil kapitlet "6.1 [Monteringsskema", side](#page-14-1) 15)

#### **4.7.4 AQA Guard Wireless Sensor**

● Installation af op til 10 AQA Guard Wireless vandsensorer (best.nr. 11772) i huset for at få en alarmmelding ved lækager.

**BEMÆRK**

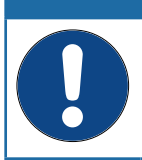

► **Den maksimale afstand mellem AQA Guard Wireless Sensor og anlægget afhænger af bygningens arkitektur, de anvendte materialer og andre ydre påvirkninger.**

#### **5.1 Generelt**

Indstillingen af produktet skal foretages af vandforsyningsselskabet eller en installationsvirksomhed, der er noteret i et vandforsyningsselskabs installatørfortegnelse, i overensstemmelse med monteringsvejledningen i henhold til AVB Wasser V, §12.2.

Lokale installationsforskrifter, generelle retningslinjer, generelle hygiejnebetingelser og tekniske data skal overholdes.

#### **5.2 Monteringssted og omgivelse**

I installationer, hvor der stilles vand til brandslukning til rådighed, må der ikke monteres drikkevandsbehandlingsanlæg.

Monteringsstedet skal opfylde følgende kriterier:

- Beskyttet mod frost, men også kemikalier, farvestoffer, opløsningsmidler, dampe.
- Udstyret med konstruktionstætning.
- Nem at tilslutte til vandnettet.
- Have tilstrækkeligt frirum til at åbne teknikdæks-let. (Minimalt frirum, se kapitlet "17.1 [Dimensio](#page-63-1)[ner", side](#page-63-1) 64, for nemt at påfylde regenereringsmiddel skal frirummet være dimensioneret stort).

## **BEMÆRK**

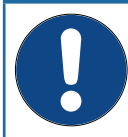

► **Der skal findes en kloaktilslutning, et gulvafløb og en separat nettilslutning umiddelbart i nærheden, nettilslutningens**  data, se kapitlet "17 Tekniske data", **[side](#page-62-1) 63.**

Hvis der ikke findes et gulvafløb, og drikkevandsbehandlingsanlægget ikke har en integreret AQA Stop-funktion, skal der monteres en sikkerhedsanordning på opstillingsstedet i strømningsretningen før drikkevandsbehandlingsanlægget.

Sikkerhedsanordningen (f.eks. eksternt AQA Stop) skal spærre vandtilførslen uden strøm for at forhindre, at der ukorrekt løber vand ud af drikkevandsbehandlingsanlægget i tilfælde af en produktskade.

<span id="page-13-0"></span>Spændingsforsyningen og det påkrævede driftstryk skal være sikret permanent, Data, se kapitlet ..17 [Tekniske data", side](#page-62-1) 63. En separat beskyttelse mod vandmangel findes ikke og skal – efter ønske – placeres lokalt.

#### **5.2.1 Monteringsbetingelser med pumpeanlæg**

Hvis skyllevandet ledes ind i et pumpeanlæg, skal det være udstyret og dimensioneret i overensstemmelse hermed:

- Pumpeanlægget skal brinebestandigt.
- Gennemstrømning min. 2 m<sup>3</sup>/h eller 35 l/min ved produkter til husteknikken.
- Gennemstrømning min. 3 m3/h eller 50 l/min ved produkter i serien Rondomat og BWT Perla **Professional**
- Tilsvarende større dimensionering ved samtidig anvendelse af pumpeanlægget til andre produkter.

#### **5.2.2 Modtagelsesbetingelser på monteringsstedet**

For at anvende produktets konnektivitet skal et lokalt netværk via LAN eller Wi-Fi være mulig på monte-ringsstedet (se kapitlet "9 Forbindelse", side 25).

#### **5.3 Indgangsvand**

Indgangsvandet skal altid svare til forskrifterne i drikkevandsforordningen eller (EU) direktivet 2020/2184/EF. Summen af løsnet jern og mangan må ikke overskride 0,1 mg/l! Indgangsvandet skal altid være frit for luftbobler, evt. skal der monteres en udluftning.

Hvis det behandlede vand anvendes til brug i forbindelse med mennesker i henhold til den tyske drikkevandsforordning, må omgivelsestemperaturen ikke overskride 25 °C.

Hvis det behandlede vand udelukkende anvendes til tekniske anvendelser, må omgivelsestemperaturen ikke overskride 40 °C.

Produktets maksimale driftstryk må ikke overskrides (se kapitlet ["17 Tekniske data", side 63](#page-62-1)). Ved et højere nettryk skal der monteres en trykreduktionsventil foran produktet.

Et minimalt driftstryk er nødvendigt for, at produktet fungerer korrekt (se kapitlet "17 Tekniske data", [side 63](#page-62-1)).

Det optimale driftstrykområde er 3 - 6 bar.

#### **5.4 Forudsætning for funktion og garanti**

Drikkevandsbehandlingsanlæg har brug for en regelmæssig funktionsovervågning, vedligeholdelse og udskiftning af funktionsrelevante dele efter bestemte tidsintervaller.

De påkrævede doserings- og regenereringsmiddelmængder er underlagt et forbrug, der afhænger af driftsbetingelserne.

Drikkevandsbehandlingsanlæg skal regelmæssigt rengøres og evt. også desinficeres. Vedligeholdelsesintervallerne findes i denne monterings- og betjeningsvejledning. Vi anbefaler at indgå en vedligeholdelseskontrakt.

Ved trykudsving og trykstød må summen af trykstød og hviletryk ikke overstige det nominelle tryk, i den forbindelse må det positive trykstød ikke overskride 2 bar, og det negative trykstød må ikke overskride 50 % strømningstrykket, der skal indstilles (se DIN 1988-200/3.4.3).

Den kontinuerlige drift af drikkevandsbehandlingsanlægget med vand, som indeholder chlor eller chlordioxid, er mulig, hvis koncentrationen af frit chlor/chlordioxid ikke overskrider 0,5 mg/l.

En kontinuerlig drift med chlor-/chlordioxidholdigt vand medfører ved organisk ionudvekslermateriale en for tidlig ældning! Et drikkevandsbehandlingsanlæg kan reducere koncentrationen af frit chlor og chlordioxid, dvs. koncentrationen i et drikkevandsbehandlingsanlæg er som regel betydeligt lavere end i tilløbet.

For at anvende produktets funktioner, der er baseret på konnektivitet, skal en af følgende muligheder findes på opstillingsstedet:

- Wi-Fi-signalstyrke på -20 til -89 dBm
- Netværkstilslutning med RJ45-bøsning inden for en omkreds på 1,5 m

## <span id="page-14-0"></span>**6 Montering og indbygning**

Før monteringen af produktet skal følgende forudsætninger opfyldes:

- Rørledningsnettet skal skylles.
- Det skal kontrolleres, om der skal tilkobles et doseringsapparat til mineralske stoffer efter produktet for at beskytte mod korrosion.
- Ved monteringen ligger korrosionsbestandige rørmaterialer klar. De korrosionskemiske egenskaber ved kombinationen af forskellige råmaterialer (blandet installation) skal overholdes – også i strømningsretningen foran produktet.
- I strømningsretningen maksimalt 1 m foran produktet skal der installeres et beskyttelsesfilter. Filteret skal være funktionsdygtigt, før produktet installeres. Kun på den måde er det sikret, at smuds eller korrosionspartikler ikke skylles ind i produktet.
- I henhold til bestemmelserne i VDI 6023 skal der før og efter produktet monteres egnede prøveudtagningshaner.
- Slangen på regenereringsmiddelbeholderens sikkerhedsoverløb og skyllevandsslangen skal føres med fald til kloakken. Hvis dette ikke er muligt, skal de oprettes en sikker forbindelse til kloakken med et pumpeanlæg.
- I henhold til EN 1717 skal skyllevands- og overløbsslangen fastgøres til kloaktilslutningen med den foreskrevne afstand til det maksimale spildevandsniveau. (afstand større end udløbsrørets diameter.)
- Apparatet skal opstilles vandret. Sørg for en plan opstillingsflade

#### <span id="page-14-1"></span>**6.1 Monteringsskema**

(illustration som eksempel, den individuelle montering skal tilpasses til de lokale forhold.)

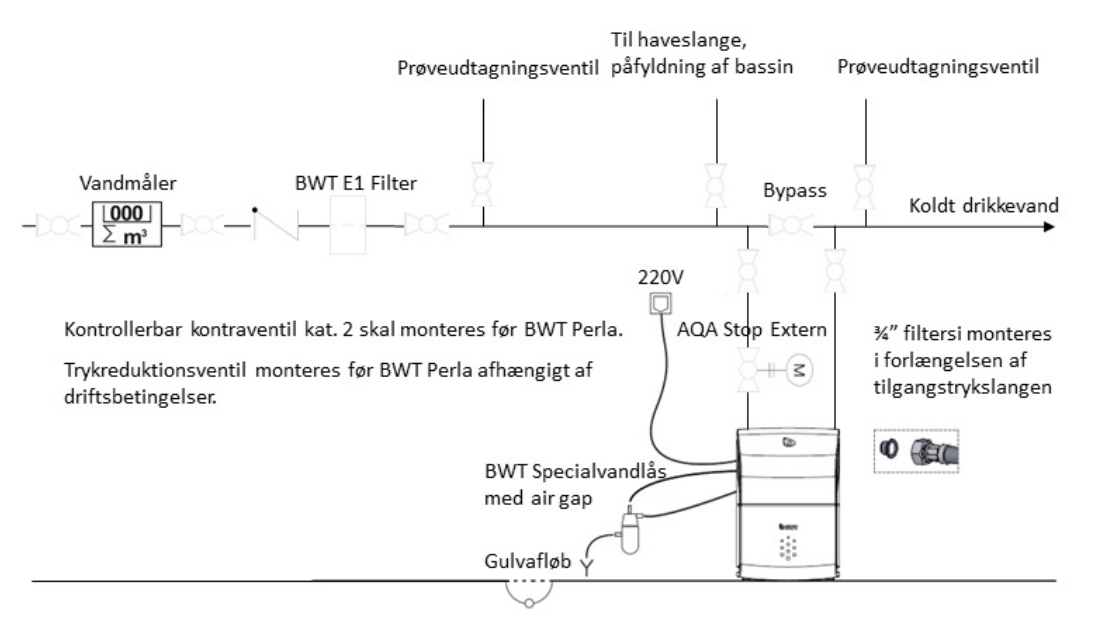

**5**

**6**

<span id="page-15-0"></span>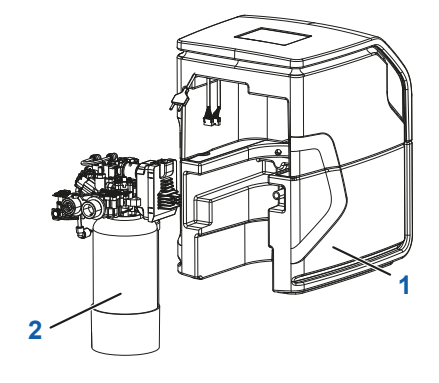

## **6.2 Montering**

- ►Stil regenereringsmiddelbeholderen (**1**) og hydraulikenheden (styreventil + søjle med ionudvekslermateriale) (**2**) tæt sammen.
- ►Forbind hydraulikenhedens kabler med styringens kabler.

- ►Sæt regenereringsmiddelslangen (fra regenereringsmiddelbeholderen) (**4**) på regenereringsmiddeltælleren i vinklen på 90 grader (**5**).
	- ►Sæt skyllevandsslangen i den pågældende tilslutning (**6**) på hydraulikenheden.

**4**

►Skub forsigtigt regenereringsmiddelbeholderen omkring hydraulikenheden.

#### <span id="page-16-0"></span>**Tilslutningsarmatur**

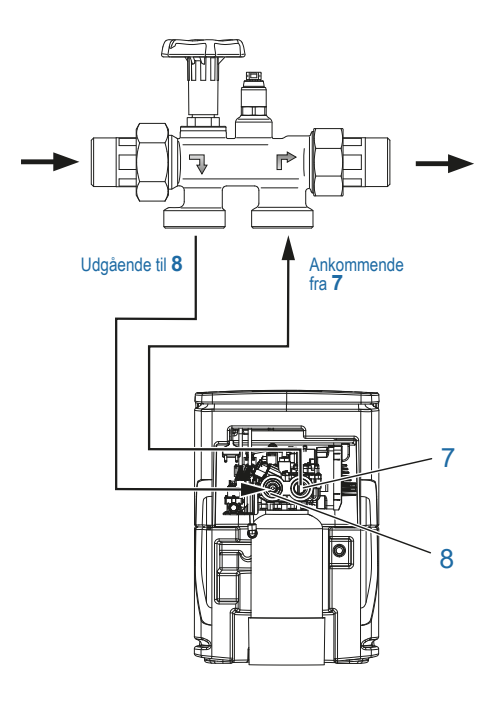

#### **6.3 Tilslutning af produktet**

Tilslut produktet til et egnet tilslutningsarmatur med integreret bypass.

#### <span id="page-16-1"></span>**BEMÆRK**

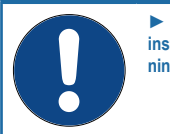

► **I følgende beskrivelser gås der ud fra installation og anvendelse af BWT tilslutningsarmaturet.** 

- ►Læs den separate monteringsvejledning til tilslutningsarmaturet, da garantien bortfalder i tilfælde af skade, hvis den ikke overholdes.
- ►Tilslut tilslutningsarmaturet iht. skemaet ved siden af under hensyntagen til strømningsretningspilene.
- ►Tilslut en bølgerørsslange til tilslutningsarmaturets udgang.
- ►Forbind bølgerørsslangen med produktets indgangsvandtilslutning (**8**), så den er tæt.
- ►Forbind den anden bølgerørsslangen med produktets udgangsvandtilslutning (**7**), så den er tæt.
- ►Tilslut denne bølgerørsslange til tilslutningsarmaturets indgang.

#### **6.3.1 Tilslutning af AQA Stop Extern**

AQA Stop Extern installeres i tilførselsledningen umiddelbart før tilslutningsarmaturet (se kapitlet "6.1 [Monteringsskema", side](#page-14-1) 15).

- ►Anvend hertil de vedlagte installationsfittings.
- ►Forbind kablerne på AQA Stop Extern med kablerne på blødtvandsanlæggets styring.

<span id="page-17-0"></span>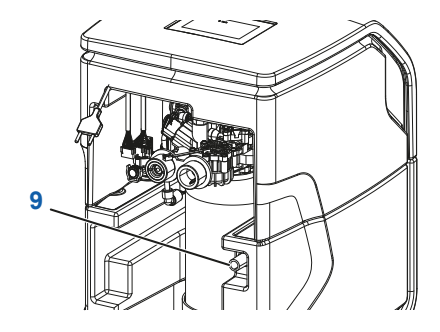

#### <span id="page-17-1"></span>**6.3.2 Etablering af kanaltilslutning**

- ►Tilslut overløbsslangen til sikkerhedsoverløbstilslutningen (**9**).
- ►Før overløbsslangen til kloaktilslutningen (afløb) med et fald på min. 10 mm, eller tilslut den medfølgende vandlås under hensyntagen til monteringsvejledningen, og fastgør den tilstrækkeligt.
- ►Før skyllevandsslangen til kloaktilslutningen (afløb), eller tilslut den til den medfølgende vandlås.
- ►Kontrollér stikforbindelsen ved at trække let i stikforbinderen.

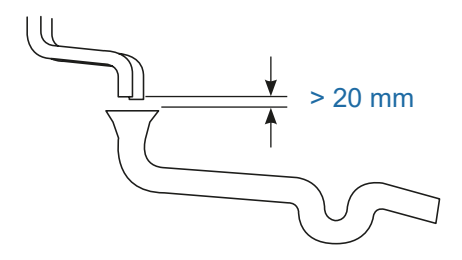

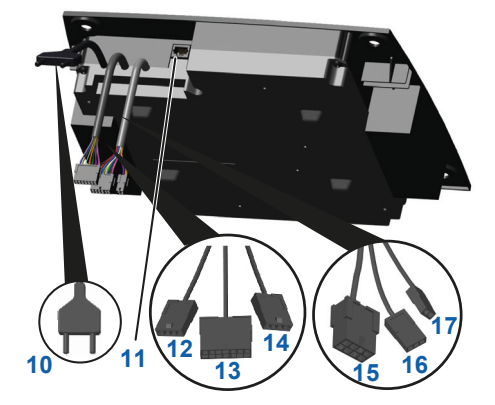

ningen. Illustrationen kan afvige!

#### **BEMÆRK**

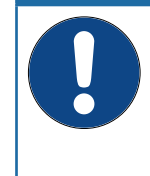

► **I henhold til EN 1717 skal skyllevands- og overløbsslangen fastgøres til kloaktilslutningen med mindst 20 mm afstand til det maksimale spildevandsniveau (frit udløb).**

<span id="page-17-2"></span>► **Skyllevands- og overløbsslangen må ikke forbindes og ikke have tværsnitsindsnævringer.**

#### **6.4 Elektriske tilslutninger**

På bagsiden af apparatet står der følgende tilslutninger til rådighed:

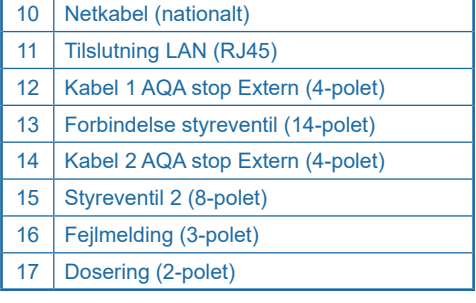

Tilslut først produktet til strømnettet ved idrifttag-

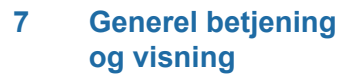

Touch-displayet slukkes i hviletilstanden (energisparemodus).

1 | Touch-display

1

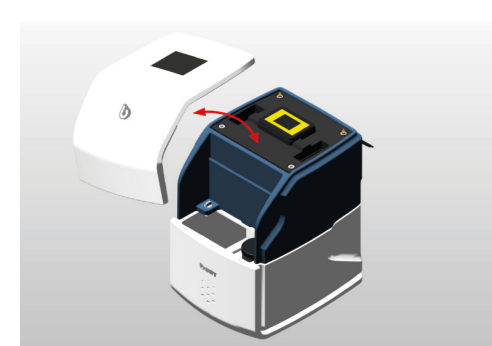

<span id="page-18-0"></span> $\lambda$ 

#### **7.1 Åbning/lukning af afdækning på regenereringsmiddelbeholderen**

- ►Tag beholderafdækningen op og af, og læg den til side.
- ►Sæt beholderafdækningen på apparatet for at lukke det.

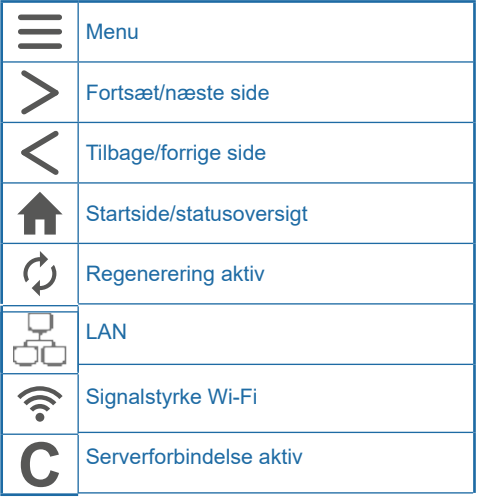

#### **7.2 Betjeningselementer touch-display**

Touch-displayet viser vigtige henvisninger og kan betjenes intuitivt.

Ved at trykke en gang på displayet tændes det automatisk.

Hvis det ikke anvendes, slukkes det efter en indstillelig tid (energisparemodus).

## **8 Idrifttagning**

#### **8.1 Start af idrifttagning**

►Sæt netstikket i.

Idrifttagningsassistenten starter.

# **BEMÆRK** ► **Display-visningerne på dit produkt af-**

►Vælg enheden, hvis vandhårdheden skal vises i,

**hænger af det pågældende leveringsomfang og kan afvige fra illustrationerne i denne vejledning.**

<span id="page-19-0"></span>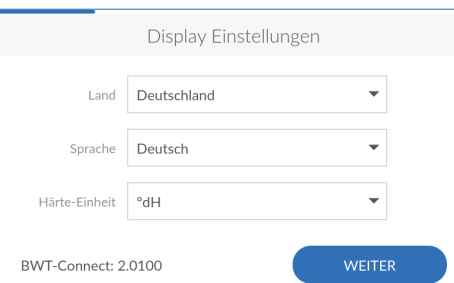

**Displayindstillinger**

i det nederste felt. ►Tryk på **FORTSÆT (CONTINUE)**.

►Vælg dit land i det øverste felt. ►Vælg dit sprog i den midterste felt.

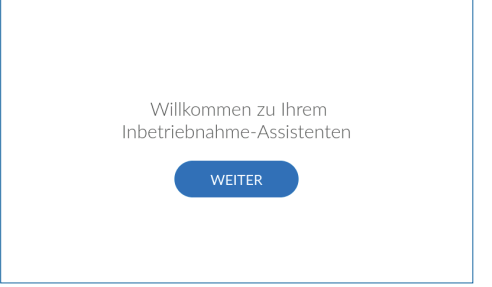

#### **Startskærm**

►Tryk på **FORTSÆT (CONTINUE)**.

<span id="page-20-0"></span>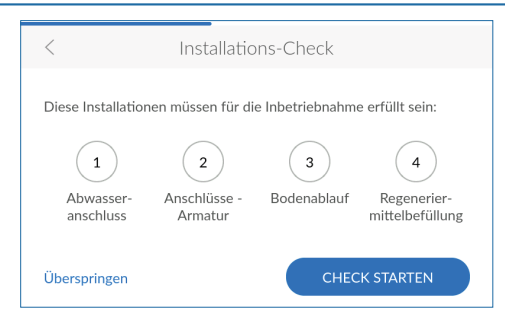

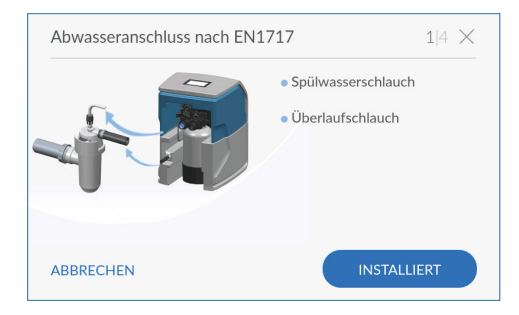

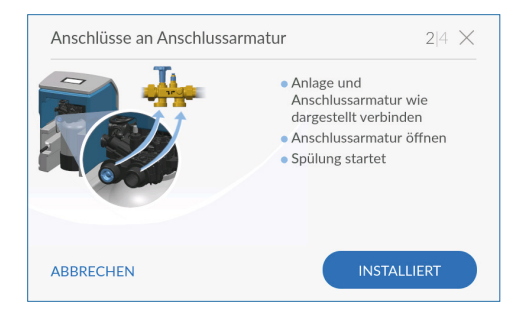

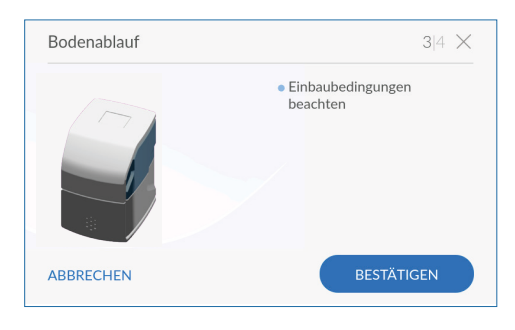

#### **8.2 Installationstjek**

Med installationstjekket kontrollerer du, om dit produkt er tilsluttet rigtigt.

►Tryk på **START TJEK (START CHECK)**, for at begynde kontrollen.

**Installationstjek 1/4: Spildevandstilslutning iht. EN1717**

►Kontrollér, at spildevandsslangerne er tilsluttet korrekt (se kapitlet "6.3.2 [Etablering](#page-17-1) af kanaltil[slutning", side](#page-17-1) 18).

Når alle kriterier for en korrekt installation er opfyldt:

►Tryk på **INSTALLERET (INSTALLED)**.

#### **Installationstjek 2/4: Tilslutninger på tilslutningsarmatur**

- ►Kontrollér, at slangerne til indgangs- og udgangsvandet er tilsluttet korrekt til tilslutningsarma-turet (se kapitlet "6.3 [Tilslutning af produktet",](#page-16-1) [side](#page-16-1) 17).
- ►Åbn tilslutningsarmaturet ved at dreje håndhjulet mod uret indtil anslag. Skylningen af produktet **starter**

Når alle kriterier for en korrekt installation er opfyldt:

►Tryk på **INSTALLERET (INSTALLED)**.

#### **Installationstjek 3/4: Gulvafløb**

►Sørg for, at der er et gulvafløb i nærheden af anlægget. (Se kapitlet "6.1 [Monteringsskema",](#page-14-1) [side](#page-14-1) 15).

Når alle kriterier for en korrekt installation er opfyldt:

►Tryk på **BEKRÆFT (CONFIRM)**.

<span id="page-21-0"></span>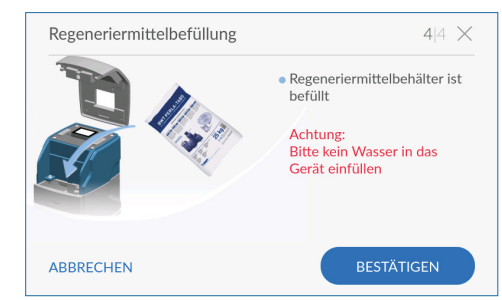

**Installationstjek 4/4: Regenereringsmiddelpåfyldning**

- ►Tag beholderafdækningen af apparatet.
- ►Fyld maks. 30 kg regenereringsmiddel (tablet-regenereringsmiddel DIN EN 973 Typ A) i regenereringsmiddelbeholderen. Maksimumniveauet 100 % i displayets visning svarer til en påfyldningshøjde på ca. 46 cm.

**Vigtigt:** Påfyld ikke vand!

►Sæt igen beholderafdækningen på apparatet.

#### **BEMÆRK**

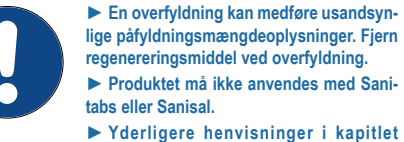

**"11.5.3 [Påfyldning af driftsmateriale",](#page-41-1) [side](#page-41-1) 42.**

►Tryk på **BEKRÆFT (CONFIRM)**.

#### Installation-Check Diese Installationen müssen für die Inbetriebnahme erfüllt sein: Anschlüsse -Bodenablauf Regenerier-Abwasseranschluss Armatur mittelbefüllung **WEITER**

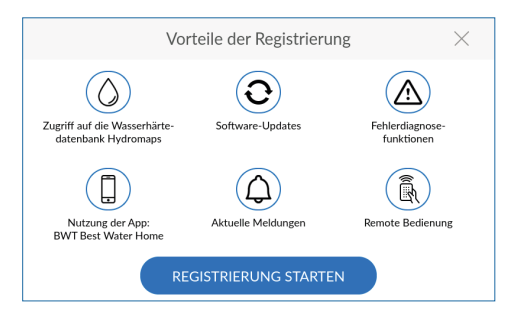

#### **Afslutning af installationstjek**

Installationstjekket er afsluttet, når alle fire symboler vises med grønt.

►Tryk på **FORTSÆT (CONTINUE)**.

Idrifttagningsskylningen kører i baggrunden. Apparatregistreringen starter.

#### **8.3 Fordele ved registreringen**

Du kan kun anvende alle BWT-tjenester, hvis du registrerer dit produkt:

- Adgang til vandhårdhedsdatabase
- Regelmæssige softwareopdateringer
- Fejldiagnose
- Anvendelse af appen BWT Best Water Home
- Aktuelle meldinger
- Remote-betjening
- ►Tryk på **START REGISTRERING (START REGISTRA-TION)**.

#### **8.4 Forbindelsesassistent**

Hvis du gennemfører registreringen direkte under idrifttagningen, starter forbindelsesassistenten automatisk, og du kan springe følgende tekstafsnit over.

Hvis du først ønsker at gennemføre registreringen senere, skal du starte forbindelsesassistenten manuelt.

Forbindelsesassistenten understøtter indstillingen af den ønskede forbindelsestype, hvormed produktet er forbundet med internettet.

Nærmere oplysninger om den pågældende forbindelsestype får du i følgende kapitler:

- "9.1 LAN [forbindelsesassistent",](#page-25-0) side 26
- "9.2 Wi-Fi [forbindelsesassistent",](#page-27-1) side 28

#### **BEMÆRK**

► **Hvis du ikke ønsker at forbinde produktet med internettet, afslutter du forbindelsesassistenten ved at trykke på < i topteksten.**

<span id="page-22-0"></span>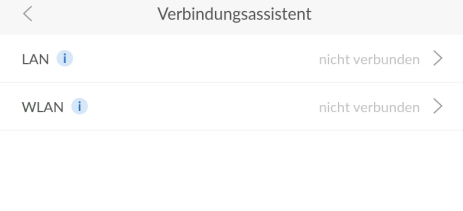

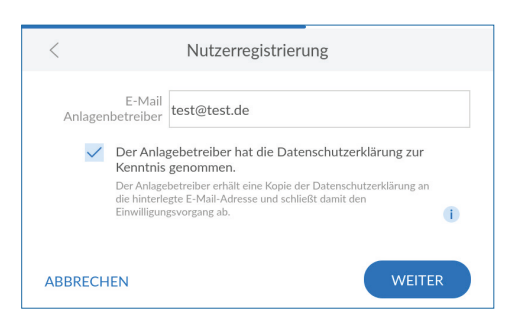

#### **8.5 Brugerregistrering**

Hvis forbindelsen blev etableret, starter brugerregistreringen.

- ►Tryk på tekstfeltet. Der vises et tastatur.
- ►Indtast din e-mailadresse.
- ►Aktivér afkrydsningsfeltet for at bekræfte, at du har accepteret databeskyttelseserklæringen.
- ►Tryk på **FORTSÆT (CONTINUE)**.
- ►Indtast din e-mailadresse igen, ved at indtaste den to gange udelukkes indtastningsfejl.
- ►Tryk på **FORTSÆT (CONTINUE)**.

<span id="page-23-0"></span>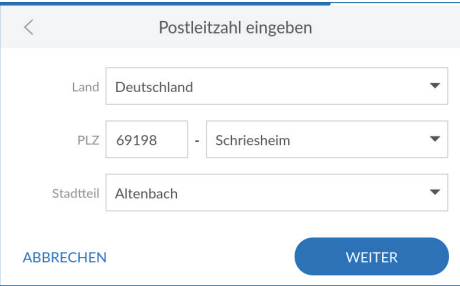

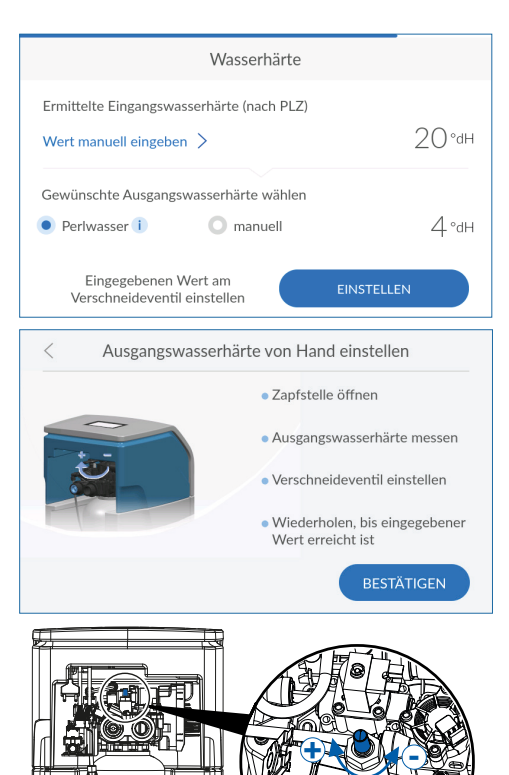

#### **Indtast postnummer**

Indtastningen af postnummeret anvendes til automatisk beregning af vandhårdheden på dit apparats opstillingssted ud fra vandhårdhedsdatabasen **Hydromaps**.

- ►Tryk på tekstfeltet. Der vises et tastatur.
- ►Indtast postnummeret for dit produkts opstillingssted, og bekræft din indtastning med enter-tasten.

#### **Valg af bydel**

- ►Vælg efter behov din bydel.
- ►Tryk på **FORTSÆT (CONTINUE)**.

#### **8.6 Kontrol og indstilling af vandhårdhed**

Ved registrerede produkter overtages indgangsvandhårdheden fra vandhårdhedsdatabasen **Hydromaps**. Kontrollér databasens overensstemmelse med vandhårdheden på installationsstedet, og tilpas efter behov værdien for indgangsvandhårdheden.

- ►Tryk evt. på **INDTAST VÆRDI MANUELT (ENTER VALUE MANUALLY)**.
- ►Indtast vandhårdheden på installationsstedet.
- ►Vælg den ønskede udgangsvandhårdhed (perlevand med ca. 4 °dH), eller indtast den manuelt. Efter indtastningen springer billedet automatisk videre.

#### **BEMÆRK**

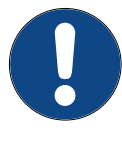

► **Indstil ikke udgangsvandhårdheden for lavt, da det kan føre til forøget skumdannelse på grund af sæbe (f.eks. i vaskemaskinen).** ► **Sørg ved indstillingen af udgangsvandhårdheden for, at den maksimalt tilladte natrium-koncentration på** 175 **mg/l i henhold til den** dansk drikkevandsbekendtgørelse **ikke overskrides.**

**Blandeventil** 

# <span id="page-24-0"></span>Bitte haben Sie etwas Geduld. Der Vorgang ist beendet in:  $12:00$  $0\%$ Inhetriebnahmestatus Dieses Gerät wurde erfolgreich in Betrieb genommen. **WEITER**

Spülvorgang

# $\overline{\left\langle \right\rangle }$ Verbindungsassistent LAN *i*  $n$ icht verbunden  $\geq$ WLAN i nicht verbunden  $\geq$

## **8.7 Afslutning af idrifttagningen**

#### **Skylleprocedure**

Ved afslutningen af idrifttagningen gennemføres der en skylleprocedure, hvis den endnu ikke er afsluttet, vises restfunktionstiden.

►Afvent afslutningen af skylningen.

#### **Idrifttagningsstatus**

Efter afslutning af skylningen er idrifttagningen afsluttet.

►Tryk på **FORTSÆT (CONTINUE)**.

## <span id="page-24-1"></span>**9 Forbindelse**

Under idrifttagningen eller også på ethvert senere tidspunkt guider forbindelsesassistenten dig gennem de mulige forbindelsestyper og registreringen.

#### **Valg af forbindelsens type**

- ►Vælg forbindelsestypen, hvormed produktet skal forbindes med internettet.
- ►Læs videre i det tilsvarende kapitel afhængigt af valgt forbindelsestype:
	- "9.1 LAN [forbindelsesassistent",](#page-25-0) side 26
	- "9.2 Wi-Fi [forbindelsesassistent",](#page-27-1) side 28

Hvis produktet ikke skal forbindes med internettet, skal du trykke på **<sup>&</sup>lt;** i topteksten for at forlade forbindelsesassistenten.

#### <span id="page-25-0"></span>**9.1 LAN – forbindelsesassistent**

Hvis du har en netværkstilslutning på dit produkts opstillingssted, skal du anvende RJ45-interfacet til at etablere internetforbindelsen via dit netværk.

Start evt. forbindelsesassistenten:

- **> Indstillinger (settings) > Generelt (gene-**
- **ral information) > Forbindelse (connection) > Forbindelsesassistent (connection wizard)**

►Tryk på **LAN**.

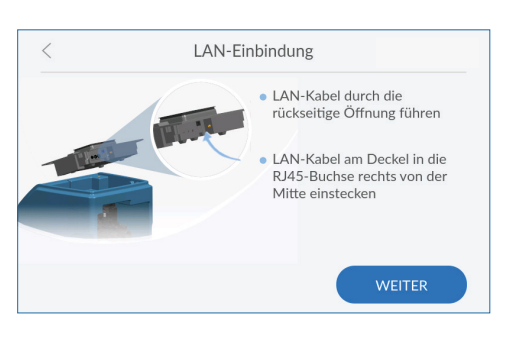

Verbindungsassistent

 $nichtverbunden$ 

nicht verbunden  $\rightarrow$ 

#### **Tilslutning af netværkskabel**

- ►Tag beholderafdækningen af apparatet.
- ►Forbind et LAN-kabel med en netværkstilslutning i nærheden af produktet.
- ►Før LAN-kablet gennem åbningen på bagsiden af produktet.
- ►Forbind LAN-kablet med tilslutningen på pro-duktet (se kapitlet "6.4 [Elektriske tilslutninger",](#page-17-2) [side](#page-17-2) 18).
- ►Sæt igen beholderafdækningen på apparatet.
- ►Tryk på **FORTSÆT (CONTINUE)**.

#### **BEMÆRK**

► **LAN-forbindelsen skal initialiseres via forbindelsesassistenten og dermed aktiveres automatisk.**

## LAN-Einbindung Wie soll die Anlage ins Hausnetzwerk eingebunden werden? IP-Adresse automatisch beziehen **AUTOMATISCH** Automatische Vergabe der IP-Adresse über DHCF IP-Adresse manuell vergeben MANUELL Statische Vergabe der IP-Adresse

#### **Automatisk hentning af netværksindstillinger**

Netværksindstillingerne kan hentes automatisk via DHCP.

►Tryk på **AUTOMATISK (AUTOMATIC)** for at overtage dit netværks indstillinger.

Hvis netværksindstillingerne ikke skal hentes via DHCP, kan du også tildele dem manuelt. Hertil skal du kende dit netværks indstillinger.

►Tryk på **MANUELT (MANUAL)**, hvis du selv ønsker at tildele netværksindstillingerne.

I AN *i* 

WLAN<sup>i</sup>

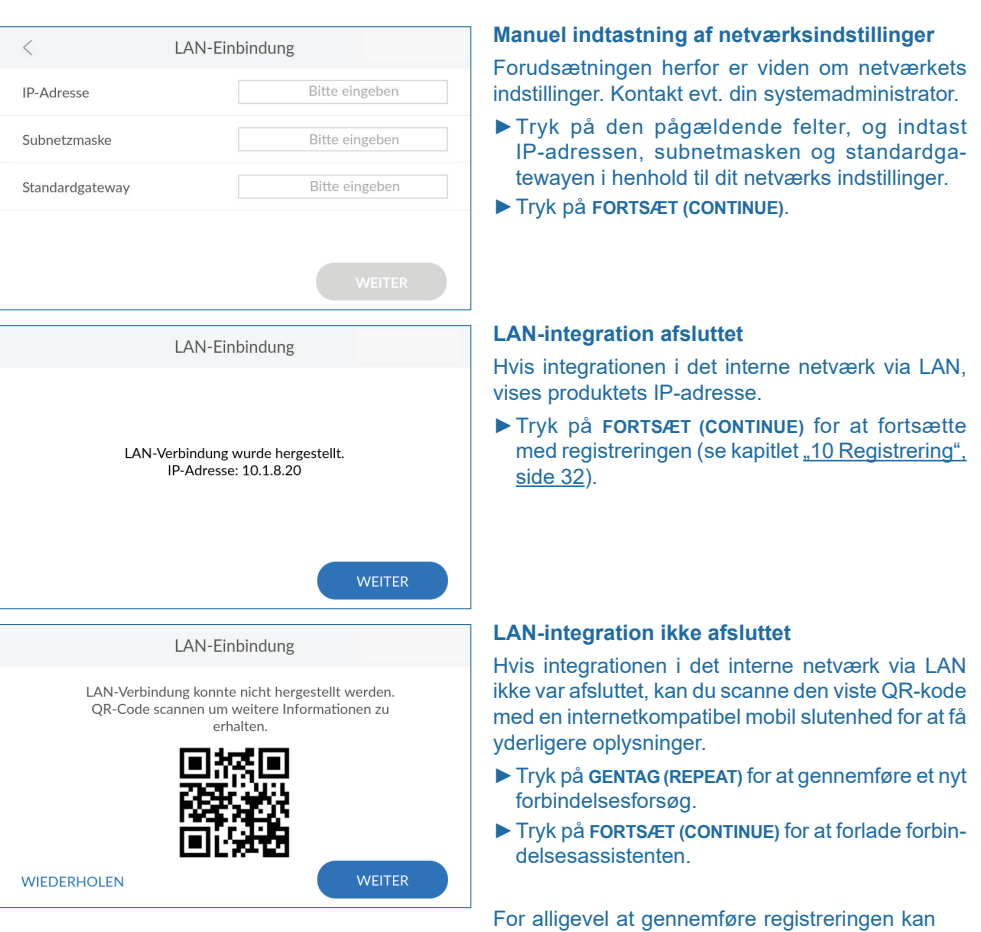

punkt.

du også forbinde produktet via Wi-Fi

Eller du udskyder registreringen til et senere tids-

**27**

<span id="page-27-1"></span><span id="page-27-0"></span>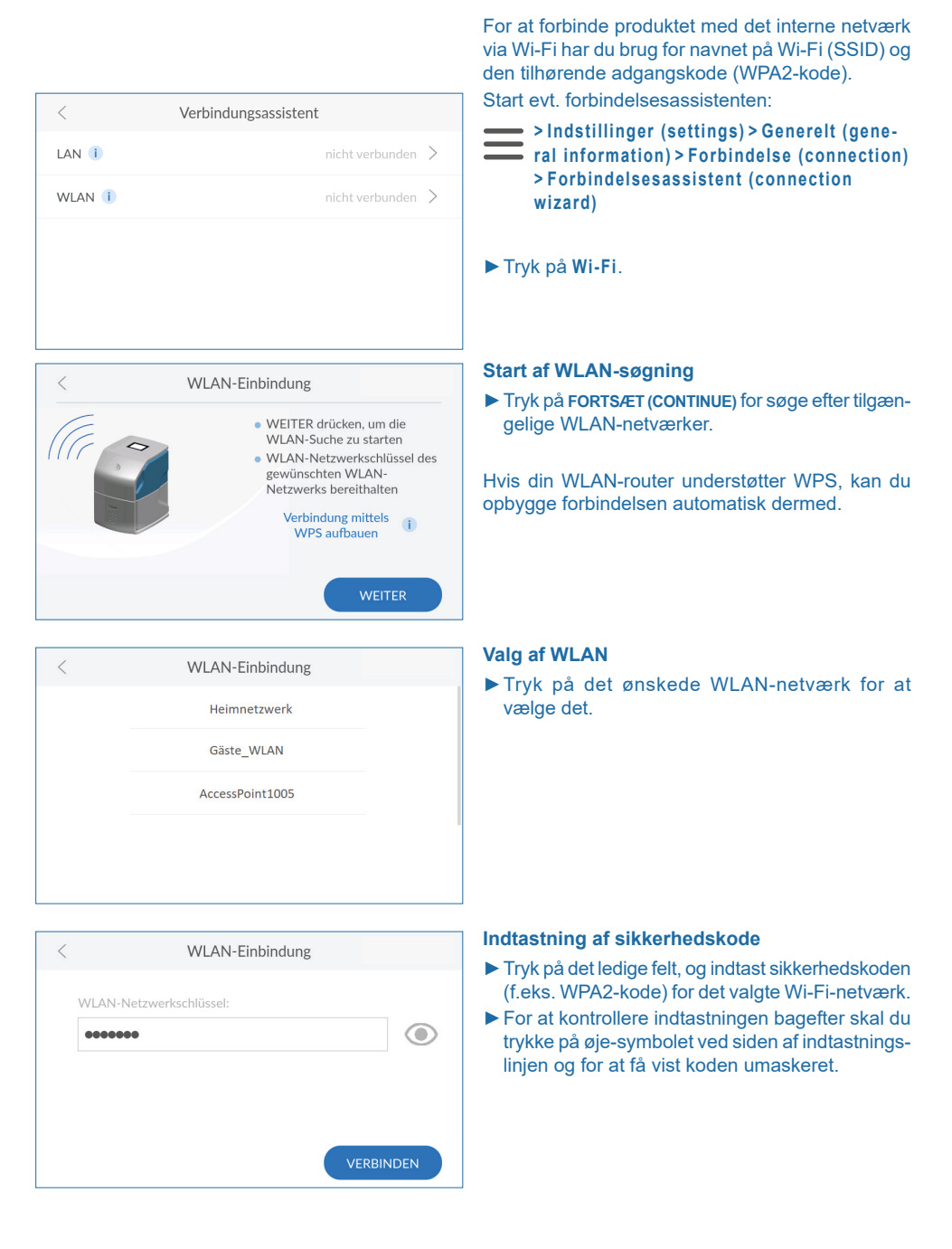

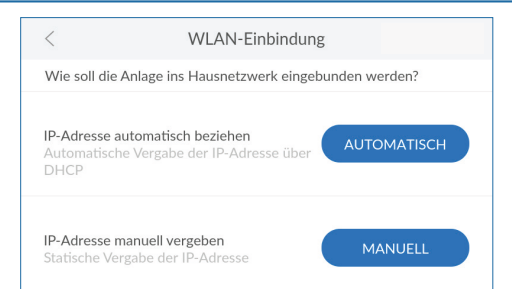

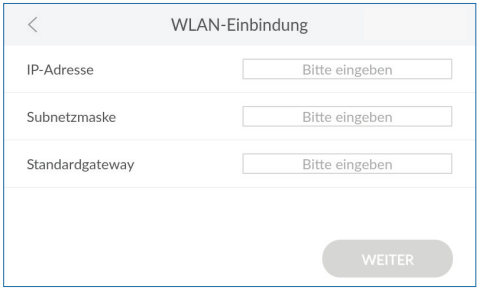

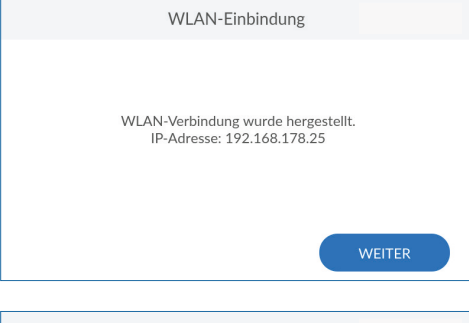

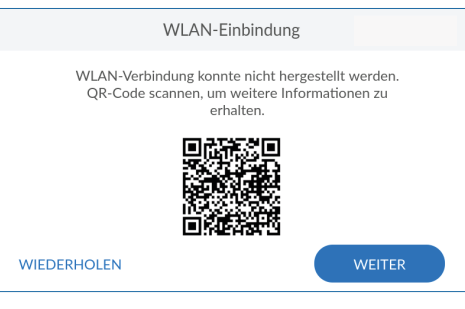

#### **Automatisk hentning af netværksindstillinger**

Netværksindstillingerne kan hentes automatisk via DHCP.

►Tryk på **AUTOMATISK (AUTOMATIC)** for at overtage dit netværks indstillinger.

Hvis netværksindstillingerne ikke skal hentes via DHCP, kan du også tildele dem manuelt. Hertil skal du kende dit netværks indstillinger.

►Tryk på **MANUELT (MANUAL)**, hvis du selv ønsker at tildele netværksindstillingerne.

#### **Manuel fastlæggelse af netværksindstillinger**

Forudsætningen herfor er viden om netværkets indstillinger. Kontakt evt. din systemadministrator.

- ►Tryk på den pågældende felter, og indtast IP-adressen, subnetmasken og standardgatewayen i henhold til dit netværks indstillinger.
- ►Tryk på **FORTSÆT (CONTINUE)**.

#### **Wi-Fi-integration afsluttet**

Hvis integrationen i det interne netværk via Wi-Fi, vises produktets IP-adresse.

►Tryk på **FORTSÆT (CONTINUE)** for at fortsætte med registreringen (se kapitlet "10 Registrering", [side](#page-31-1) 32).

#### **Wi-Fi-integration ikke afsluttet**

Hvis integrationen i det interne netværk via Wi-Fi ikke var afsluttet, kan du scanne den viste QR-kode med en internetkompatibel mobil slutenhed for at få yderligere oplysninger.

- ►Tryk på **GENTAG (REPEAT)** for at gennemføre et nyt forbindelsesforsøg.
- ►Tryk på **FORTSÆT (CONTINUE)** for at forlade forbindelsesassistenten.

For alligevel at gennemføre registreringen kan du også forbinde produktet via LAN.

Eller du udskyder registreringen til et senere tidspunkt.

<span id="page-29-0"></span>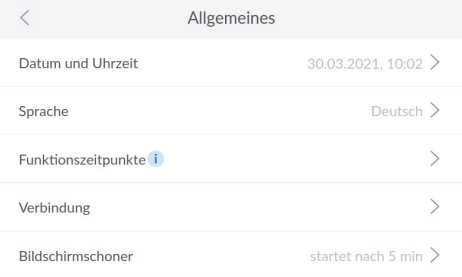

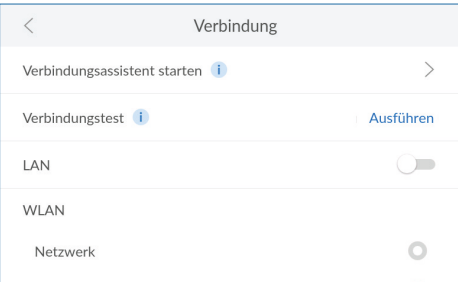

#### **9.3 Forbindelse**

Alle forbindelser kan altid aktiveres eller deaktiveres.

►Åbn forbindelsesindstillingerne:

**> Indstillinger (settings) > Generelt (general information) > Forbindelse (connection)**

I menuen **Forbindelse (connection)** kan du starte forbindelsesassistenten, gennemføre en forbindelsestesten (ping), aktivere/deaktivere forbindelse eller indstille en ny forbindelse.

#### **9.3.1 Anvendelse af forbindelsesassistenten**

Start evt. forbindelsesassistenten:

- **> Indstillinger (settings) > Generelt (gene**
	- **ral information) > Forbindelse (connection) > Forbindelsesassistent (connection wizard)**
- ►Læs det tilhørende afsnit:
	- "9.1 LAN [forbindelsesassistent",](#page-25-0) side 26
	- "9.2 Wi-Fi [forbindelsesassistent",](#page-27-1) side 28

#### **9.3.2 Gennemførelse af forbindelsestesten**

Forbindelsestesten kontrollerer dit produkts forbindelse fra og til clouden. På den måde sikres det, at forbindelsen fungerer fra begge sider.

**Forudsætning:** Forbindelsen via LAN eller Wi-Fi og registreringen skal være gennemført og afsluttet.

#### **Start af forbindelsestesten:**

**> Indstillinger (settings) > Generelt (general information) > Forbindelse (connection)**

►Tryk på **Forbindelsestest (connection test)**. Ved visning af svartiden fungerer forbindelsen.

Hvis **Mislykket (failed)** vises, skal du kontrollere forbindelsen eller kontakte evt. din systemadministrator.

<span id="page-30-0"></span>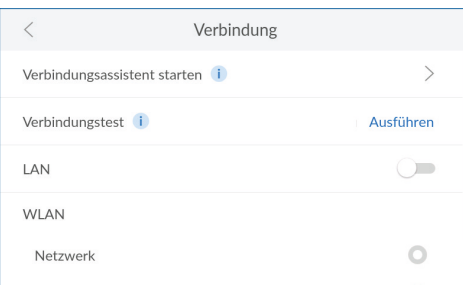

#### **9.3.3 Administration af forbindelser**

#### **Aktivering af forbindelser**

Forbindelsesassistenten guider dig gennem menuen til indstillingen af den ønskede forbindelse.

Med skydekontakterne kan forbindelser aktiveres/ deaktiveres. Skydekontakterne for aktiverede forbindelser vises med farven Blå.

- ►Tryk på skydekontakten for forbindelsen, som du ønsker at aktivere, eller start forbindelsesassistenten, yderligere oplysninger i det pågældende kapitel:
	- "9.1 LAN [forbindelsesassistent",](#page-25-0) side 26
	- "9.2 Wi-Fi [forbindelsesassistent",](#page-27-1) side 28

#### **Deaktivering af forbindelser**

Du kan altid deaktivere eksisterende forbindelser.

- **> Indstillinger (settings) > Generelt (general information) > Forbindelse (connection)**
- ►Tryk på skydekontakten for forbindelsen, som du ønsker at deaktivere.

En skydekontakt, der vises med gråt, signaliserer, at den pågældende forbindelse er deaktiveret.

#### **9.4 Kontrol af forbindelsesstatussen**

I menuen **Info** finder du ud over nærmere oplysninger om dit produkt også yderligere informationer om den aktuelle status for apparat og forbindelser.

#### **Forbindelsesinformationer**

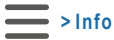

►Tryk på **Forbindelsesstatus (connection status)**.

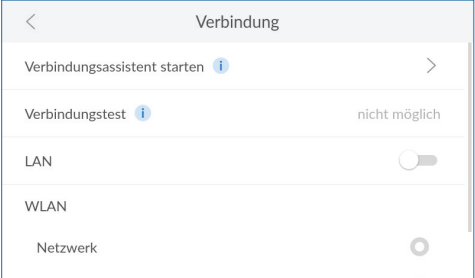

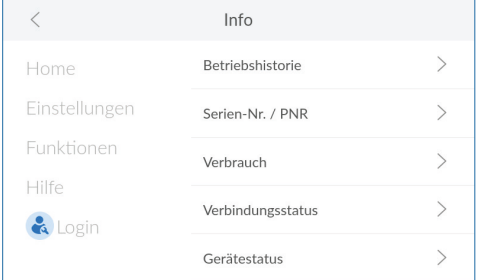

<span id="page-31-0"></span>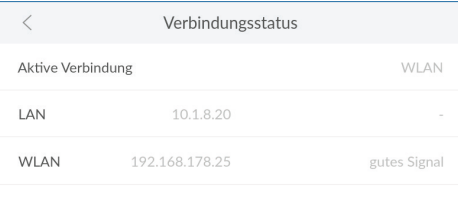

#### **Forbindelsesstatus**

Afhængigt af dine aktiverede forbindelser ser du følgende informationer:

- Aktivt anvendt internet-forbindelse
- IP-adresse LAN
- IP-adresse/signalstyrke Wi-Fi

#### **BEMÆRK**

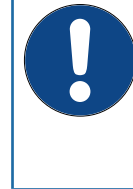

► **Hvis hverken LAN eller Wi-Fi er aktiveret, vises standard-IP-adressen for Wi-Fi.** ► **Anvend denne standard-IP-adresse for Wi-Fi, hvis du ønsker at betjene produktet som access point udefra med en mobil** slutenhed (se kapitlet "12.2 [Remote-betje](#page-50-1)**[ning af produktet via en direkte Wi-Fi-forbin](#page-50-1)[delse \(Access Point\)", side](#page-50-1) 51).**

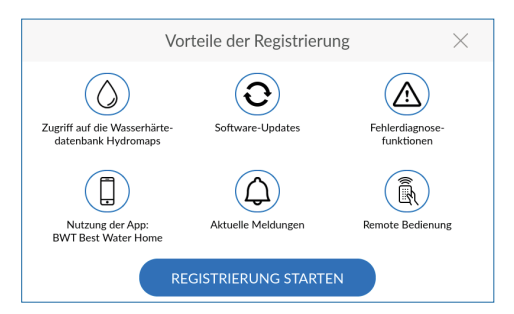

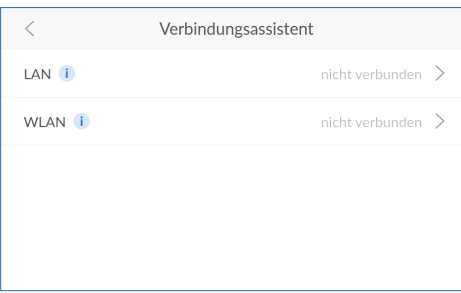

## <span id="page-31-1"></span>**10 Registrering**

Ved at registrere produktet muliggøres mange ekstrafunktioner, der ganske vist ikke har indflydelse på produktets hydrauliske funktion, men alligevel giver en stor merværdi.

Du kan kun anvende alle producentens tjenester, hvis du registrerer dit produkt:

- Adgang til vandhårdhedsdatabase
- Regelmæssige softwareopdateringer
- Fejldiagnose
- Anvendelse af appen BWT Best Water Home
- Aktuelle meldinger
- Remote-betjening

**10.1 Start af registreringen på produktet**

**Efterfølgende registrering**

Du altid starte registreringen:

**> Indstillinger (settings) > Registrering**

**(registration)**

Nutzerregistrierung E-Mail E-Mail<br>Anlagenbetreiber test@test.de √ Der Anlagebetreiber hat die Datenschutzerklärung zur Kenntnis genommen. Der Anlagebetreiber erhält eine Kopie der Datenschutzerklärung an<br>die hinterlegte E-Mail-Adresse und schließt damit den

 $\mathbf{i}$ 

**WEITER** 

#### **Valg af forbindelsens type**

- ►Vælg forbindelsestypen, hvormed produktet skal forbindes med internettet.
- ►Læs videre i det tilsvarende kapitel afhængigt af valgt forbindelsestype:
	- "9.1 LAN [forbindelsesassistent",](#page-25-0) side 26
	- "9.2 Wi-Fi [forbindelsesassistent",](#page-27-1) side 28

Hvis produktet ikke skal forbindes med internettet, skal du trykke på **<sup>&</sup>lt;** i topteksten for at forlade forbindelsesassistenten.

#### **Indtastning af e-mailadresse**

- ►Tryk på tekstfeltet. Der vises et tastatur.
- ►Indtast din e-mailadresse.
- ►Aktivér afkrydsningsfeltet for at bekræfte, at du har accepteret databeskyttelseserklæringen.
- ►Tryk på **FORTSÆT (CONTINUE)**.
- ►Indtast din e-mailadresse igen, ved at indtaste den to gange udelukkes indtastningsfejl.
- ►Tryk på **FORTSÆT (CONTINUE)**.

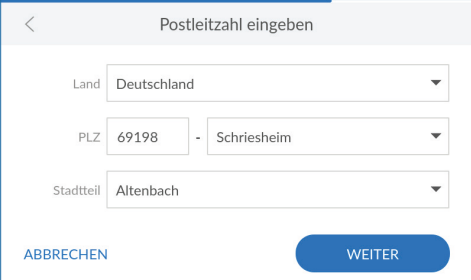

Einwilligungsvorgang ab.

 $\overline{\left\langle \right\rangle }$ 

**ABBRECHEN** 

#### **Indtast postnummer**

Indtastningen af postnummeret anvendes til automatisk beregning af vandhårdheden på dit apparats opstillingssted ud fra vandhårdhedsdatabasen **Hydromaps**.

- ►Tryk på tekstfeltet. Der vises et tastatur.
- ►Indtast postnummeret for dit produkts opstillingssted, og bekræft din indtastning med enter-tasten.

#### **Valg af bydel**

- ►Vælg efter behov din bydel.
- ►Tryk på **FORTSÆT (CONTINUE)**.

<span id="page-33-0"></span>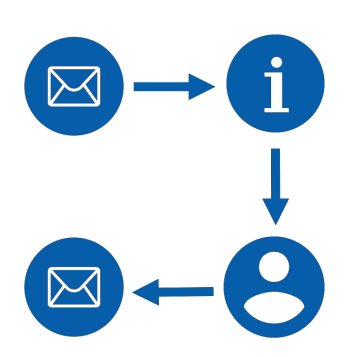

#### **10.2 Afslutning af online-registrering**

#### **Bekræftelse af produktregistrering/-aktivering**

Et par minutter efter indtastning af din e-mailadresse modtager du en e-mail.

►Klik eller tryk på knappen **Aktivér produkt nu (activate product now)** i e-mailen.

Din internet-browser åbnes, og du afslutter registreringen.

#### **Angivelse af oplysninger om apparatet**

Du fastlægger individuelle apparatdata, som f.eks. apparatnavn og apparatplacering.

- ►Læs og bekræft databeskyttelseshenvisningen.
- ►Angiv oplysninger om dit produkt.
- ►Opret en brugerkonto.

#### **Oprettelse af BWT-brugerkonto**

For at afslutte registreringen af produktet skal du oprette en brugerkonto. Hvis du allerede har en brugerkonto, kan du anvende den.

►Indtast dine data, og opret en brugerkonto.

#### **Bekræftelse af den afsluttede registrering**

Hvis registreringen blev afsluttet, modtager du en e-mail med følgende data:

- Vigtige links til app-download
- Adgangsdata til remote-betjening
- Links til service og online-shop
- ►Opbevar denne mail omhyggeligt, eller udskriv den.

## **11 Drift**

Under normal drift ser du aktuelle data og oplysninger og foretager indstillinger.

#### **11.1 Home-screen**

I oversigten ser du produktets aktuelle tilstand:

- **Aktuel gennemstrømning (current flow rate)**: Momentant gennemstrømmende udgangsvandmængde (fuldstændigt blødgjort vand plus indgangsvand) i liter pr. time, derunder apparatets ydelse i procent.
- **Regenereringsmiddel (regenerative)**: Omtrentlige oplysninger om den resterende tid, indtil regenereringsmidlet i beholderen er brugt op. Oplysninger i procent og resterende dage. Målingen af regenereringsmiddelniveauet foretages med ultralyd.
- **Gennemstrømningsmængde (flow volume)**: Gennemstrømningsmængde for fuldstændigt blødgjort vand (blødt vand) i liter.
- ►Tryk på **<sup>&</sup>lt;** eller **>** for at skifte mellem dagligt, månedligt og årligt forbrug.
- ►Tryk på litertallet i området **Gennemstrømningsmængde (flow volume)** for at åbne en grafisk fremstilling af gennemstrømningsmængden.

<span id="page-34-0"></span>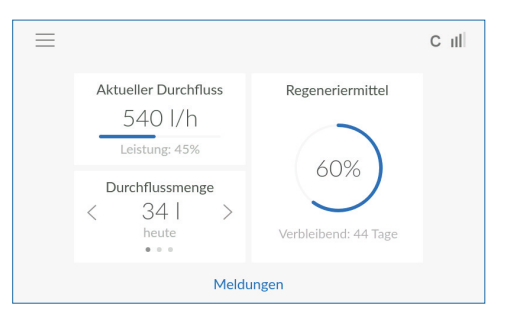

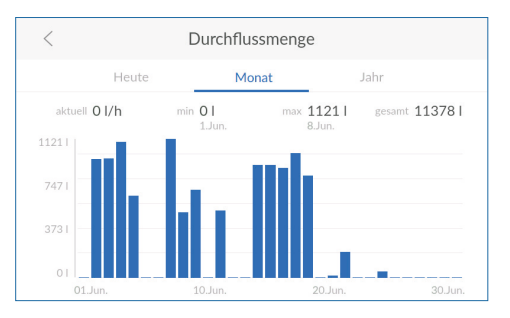

<span id="page-35-0"></span>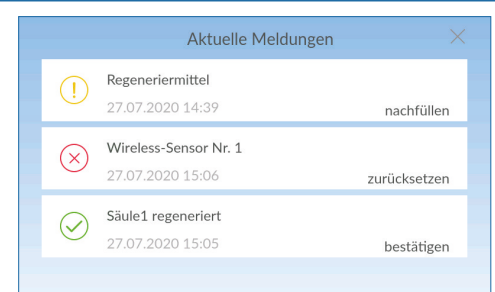

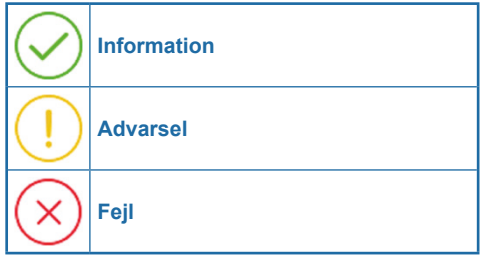

#### **11.2 Meldinger**

►Tryk på home-screen på **Meldinger (messages)** for at få vist aktuelle apparatmeldinger.

#### **BEMÆRK**

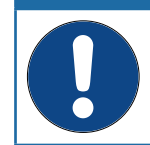

► **Hvis en melding bekræftes, uden at årsagen udbedres, vises denne melding igen senest efter den næste regenerering.**

Meldingerne er inddelt i tre kategorier:

- **Information** henviser til hændelser. Eksempel: **Søjle regenereret**
- **Advarsel** henviser til nødvendige handlinger. Eksempel: **Efterfyldning af regenereringsmiddel**
- **Fejl** henviser til mekaniske, hydrauliske eller elektroniske problemer. Eksempel: **AQA Guard Wireless sensor udløst**
- ►Sørg for at udbedre årsagerne til advarsels- og fejlmeldinger, og kvittér meldingerne på displayet.

Alle meldinger gemmes og kan vises i driftshistorien:

**> Info > Driftshistorie (Operating record)**
#### **11.3 Menuoversigt**

Menuoversigten åbnes enten med knappen **Home** i en vilkårlig menu eller med knappen på home-screenen.

►Åbn menuoversigten:

## **Home >**

Menuoversigten er udgangspunktet for alle andre menuer:

- **Home**: Produktets aktuelle tilstand (se kapitlet "11.1 [Home-screen",](#page-34-0) side 35).
- **Indstillinger (settings)**: Indstillinger, eksterne moduler og registrering (se kapitlet "11.4 [Indstil](#page-36-0)[linger", side](#page-36-0) 37).
- **Funktioner (functions)**: Aktivér handlinger (se kapitlet "11.5 [Funktioner", side](#page-39-0) 40).
- **Info**: Driftshistorie, produktinformationer og ap-paratstatus (se kapitlet "11.6 [Info", side](#page-44-0) 45).
- **Hjælp (help)**: Kontaktperson og FAQ (se kapitlet "11.7 [Hjælp",](#page-48-0) side 49).
- **Login**: Login for serviceteknikeren.

#### <span id="page-36-0"></span>**11.4 Indstillinger**

Menuen **INDSTILLINGER (SETTINGS)** giver adgang til følgende optioner:

- **Generelt (general Information)**: Grundlæggende indstillinger som f.eks. klokkeslæt, sprog, funktionstidspunkter og forbindelser
- **Ekstert modul (external module)**: Integration af andre eksterne filtre og moduler
- **Apparatindstilling (device configuration)**: Ekstra indstillinger som f.eks. AQA Watch, skylning eller akustisk alarm
- **Vandhårdhed (water hardness)**: Indstilling af indgangs- og udgangsvandhårdhed og enhed til målingen af vandhårdheden
- **Registrering (registration)**: Online-registrering af produkt og ekstrafunktioner

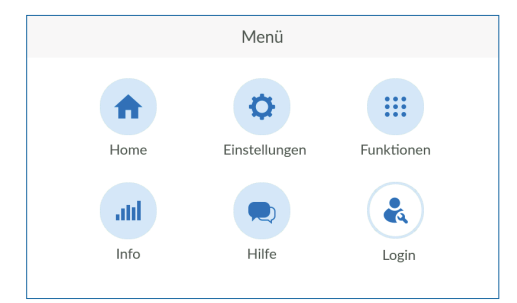

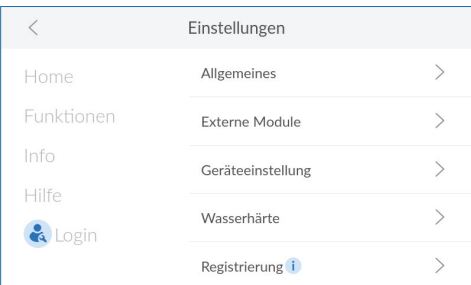

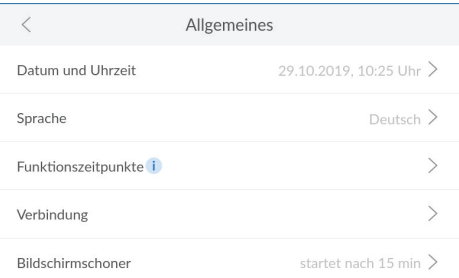

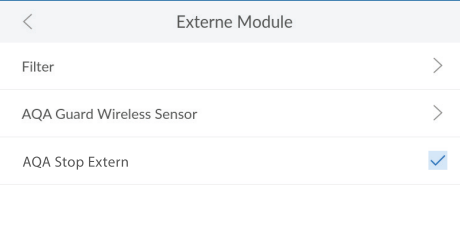

#### **11.4.1 Generelt**

I menuen **GENERELT (GENERAL INFORMATION)** indstiller du dato, klokkeslæt, sprog, funktionstidspunkter, forbindelse og pauseskærm.

- ►Tryk på **<sup>&</sup>gt;** ved menupunktet, hvis indstillinger du ønsker at ændre.
- ►Tryk på **<sup>&</sup>lt;** eller **>** for at foretage de ønskede indstillinger.
- ►Følg anvisningerne på displayet.

#### **11.4.2 Eksterne moduler**

Hvis du har tilsluttet et eksternt filter, vælger du her typen og indstiller, om du ønsker at blive underrettet, så snart det skal skylles eller udskiftes.

Via EnOcean-interfacet kan du tilslutte op til 10 trådløse sensorer. De skal indstilles på produktet.

- ►Tryk på **<sup>&</sup>gt;** ved menupunktet, hvis indstillinger du ønsker at ændre.
- ►Tryk på **<sup>&</sup>lt;** eller **>** for at foretage de ønskede indstillinger.
- ►Følg anvisningerne på displayet.

#### **BEMÆRK**

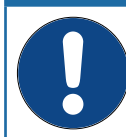

► **AQA Guard Wireless sensorerne er absolut nødvendige ved anvendelse af AQA Stop Extern.**

#### $\overline{\left\langle \right\rangle }$ **AQA Guard Wireless Sensor** Sensor 1 **Bitte eingeben** einlernen einlernen Sensor 2 Bitte eingeben einlernen Bitte eingeben Sensor 3 Sensor 4 Bitte eingeben einlernen Sensor 5 Bitte eingeben einlernen

#### **Indstilling af AQA Guard Wireless sensoren**

- ►Vælg en sensor, og tryk på **Indtast (please enter)**.
- ►Indtast et navn for sensoren.
- ►Tryk på **Indstil (teach-in)**.
- ►Træk tre gange i den røde testkontakt på bagsiden af sensoren.

Sensoren er indlært.

#### **Fjernelse af AQA Guard Wireless sensoren**

►Vælg sensoren, der skal fjernes, og tryk på **Fjern (remove)**.

Forbindelsen til sensoren er slettet.

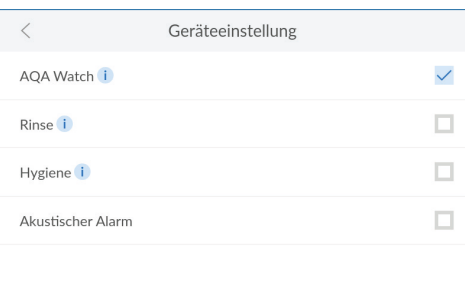

#### **11.4.3 Apparatindstilling**

Afhængigt af dit produkt og den installerede software er andre apparatindstillinger mulige. Aktivér/ deaktivér nogle af disse indstillinger efter behov.

►Tryk på afkrydsningsfeltet(-erne) for at aktivere eller deaktivere funktioner.

#### **AQA Watch**

Konstante små gennemstrømninger tyder på problemer i ledningsnettet. Funktionen **AQA WATCH** overvåger husets vandnet for disse små gennemstrømninger (< 60 l/h) og viser en advarsel, så snart den varer længere end 10 minutter.

#### **Skylning**

Skyllefunktionen er en ekstra skylning, der anbefales under driften med efterfølgende omvendt osmose (f.eks. under drift af en dampgenerator).

►Aktivér denne funktion under driften af tilsvarende produkter.

#### **Hygiejne**

Hygiejnefunktionen udløser en skylning af udvekslerharpikssøjlen, hvis der ikke blev udtaget vand over et tidsrum på 24 h.

#### **Akustisk alarm**

I tilfælde af en fejl vises der en akustisk alarm.

►Deaktivér denne funktion, hvis du ikke længere har brug for den (f.eks. fordi produktet står uden for hørevidde).

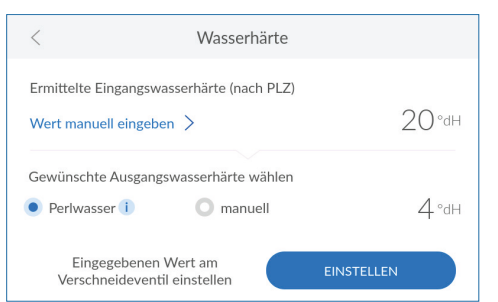

#### **Indstilling af vandhårdhed**

Ved registrerede produkter overtages indgangs vandhårdheden fra vandhårdhedsdatabasen **Hydromaps** . Kontrollér databasens overensstem melse med vandhårdheden på installationsstedet, og tilpas efter behov værdien for indgangsvand hårdheden.

- ►Tryk evt. på **INDTAST VÆRDI MANUELT (ENTER VALUE MANUALLY)** .
- ►Indtast vandhårdheden på installationsstedet.

#### **BEMÆRK**

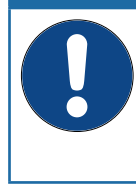

► **Under en regenerering kan vandhårdheden ikke ændres.**

► **Sørg ved indstillingen af udgangsvandhårdheden for, at den maksimalt tilladte natrium-koncentration på** 175 mg/l i henhold til den dansk drikkevandsbekendtgørelse ikke overskrides.

- ▶ Vælg den ønskede udgangsvandhårdhed (perlevand med ca. 4 °dH), eller indtast den manuelt.
- ►Følg anvisningerne på displayet.

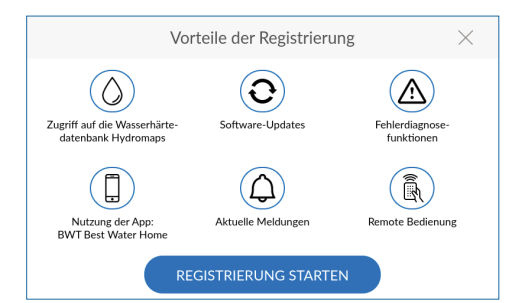

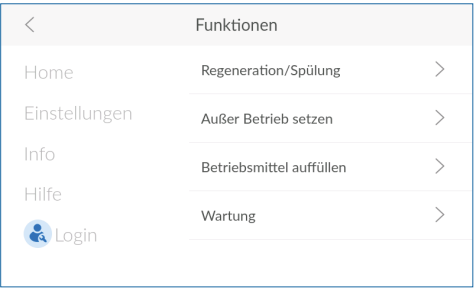

#### **11.4.4 Fordele ved registreringen**

For at kunne anvende alle ekstrafunktioner skal du registrere dit produkt (se kapitlet "10 Registrering", [side](#page-31-0) 32).

#### <span id="page-39-0"></span>**11.5 Funktioner**

Menuen **FUNKTIONER (FUNCTIONS)** giver adgang til følgende optioner:

- **Regenerering/skylning (regeneration/rinsing)** : Manuel udløsning af en regenerering eller skyl ning (f.eks. efter en ferie)
- **Ud-af-drifttagning/Ny idrifttagning (shutting down/return to operation)**: Korrekt ud-af-drift tagning af produktet
- **Påfyld driftsmateriale (refill operating materi als)** : Bekræftelse af efterfyldning af regenere ringsmiddel
- **Vedligeholdelse (maintenance)**: Kontrol af produktet og vedligeholdelsesrutinen med ren gøringstabletten **BWT IOCLEAN** .

#### **11.5.1 Regenerering/skylning**

Mens produktet er i drift, kan du altid aktivere en manuel regenerering eller skylning.

- ►Tryk på **Regenerering/skylning (regeneration/ rinsing) <sup>&</sup>gt;**.
- ►Vælg, om du ønsker at aktivere en ekstra regenerering eller en ekstra skylning.
- ►Tryk på **Udfør (execute)** for at starte regenereringen eller skylningen.

#### **BEMÆRK**

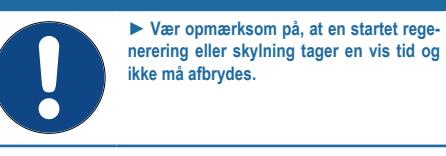

#### **11.5.2 Ud-af-drifttagning/ny idrifttagning**

Hvis du ikke har brug for produktet i længere tid (f.eks. ved fravær), bør du tage det ud af drift.

Så længe produktet er i drift, er menupunktet **Ud-af-drifttagning (Shutting down)**, hvis produktet tages ud af drift, er menupunktet **Ny idrifttagning (Return to operation)**.

#### **Ud-af-drifttagning**

- ►Tryk på **Ud-af-drifttagning (shutting down) <sup>&</sup>gt;**.
- ►Luk tilslutningsarmaturet.
- ►Tryk på **Start**.

En ventil på produktet åbnes, og trykket aflastes.

#### **Ny idrifttagning**

- ►Tryk på **Ny idrifttagning (return to operation) <sup>&</sup>gt;**.
- ►Åbn tilslutningsarmaturet.
- ►Tryk på **Start**.

En ventil på produktet lukkes, og trykket, der er brug for til driften, opbygges.

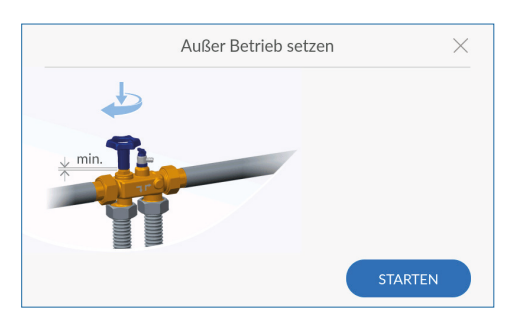

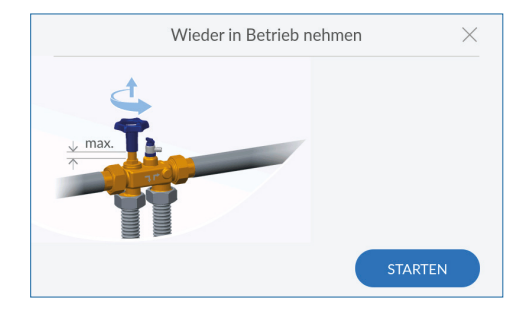

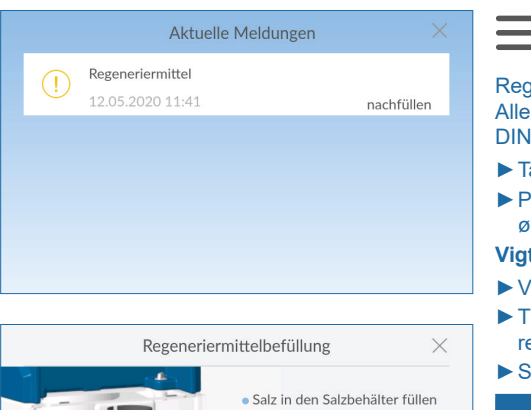

### $\overline{3}$ · Salzlevel prüfen und einstellen:  $\overline{2}$ Level 1  $\sqrt{}$ ABBRECHEN **BESTÄTIGEN**

#### **11.5.3 Påfyldning af driftsmateriale**

#### <span id="page-41-0"></span>**> Funktioner (functions) > Påfyld driftsmateriale (refill operating materials)**

Regenereringsmidlet skal efterfyldes regelmæssigt. Alle almindelige regenereringsmidler i henhold til DIN EN 973, type A, kan anvendes.

- ►Tag beholderafdækningen af apparatet.
- ►Påfyld regenereringsmiddel maksimalt indtil det øverste niveau i regenereringsmiddelbeholderen.

#### **Vigtigt:** Påfyld ikke vand!

- ►Vælg det påfyldte niveau i styringen.
- ►Tryk på **BEKRÆFT (CONFIRM)** i vinduet Regenereringsmiddelpåfyldning (regenerative refilling).
- ►Sæt igen beholderafdækningen på apparatet.

### **BEMÆRK**

► **Rengør evt. regereringsmiddelpakningen forinden.**

► **Rengør regenereringsmiddelbeholderen med drikkevand, hvis du konstaterer urenheder i den.**

► **Produktet må ikke anvendes med Sanitabs eller Sanisal.**

Når du har efterfyldt regenereringsmiddel, skal du bekræfte det.

Enten:

- ►Tryk på **BEKRÆFT (CONFIRM)** i vinduet **Regenereringsmiddelpåfyldning (regenerative refilling)** . Eller:
- ►Tryk på **EFTERFYLDNING (REFILL)** i vinduet **Meldinger (messages)**.

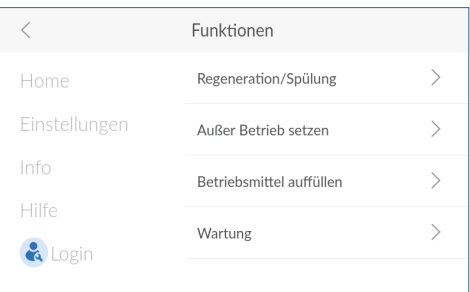

#### **11.5.4 Vedligeholdelse**

Produktet er udstyret med en vedligeholdelsesfunktion, som du skal gennemføre 2x om året. I den forbindelse guides du via displayet og kontrollerer de grundlæggende funktioner.

**> Funktioner (functions) > Vedligeholdelse (maintenance)**

#### **BEMÆRK**

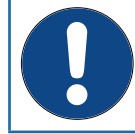

► **Under en regenerering kan der ikke gennemføres en vedligeholdelse.** ► **Vent evt., indtil regenereringen er afsluttet.**

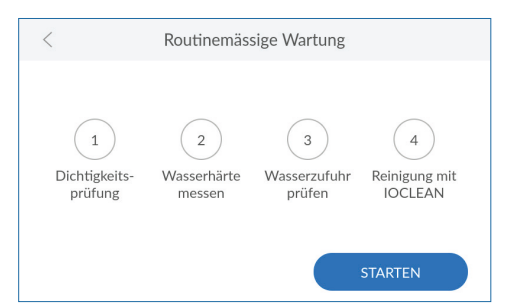

#### ►Tryk på **START**.

Du guides gennem vedligeholdelsen trin for trin.

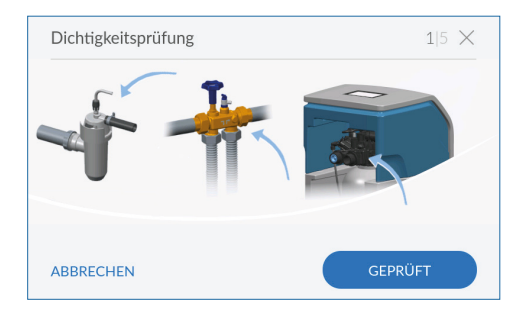

#### **Tæthedskontrol**

På dette trin kontrollerer du anlægget for utætheder.

►Kontrollér, at produktet og tilslutningerne, der ligger før og efter det, er tætte.

### **BEMÆRK**

► **Vær især opmærksom på vand, der trænger ud ved forskruningerne (henvisningspile på billedet).**

Hvis du ikke har fundet lækager:

►Tryk på **KONTROLLERET (CHECKED)**.

## **DA**

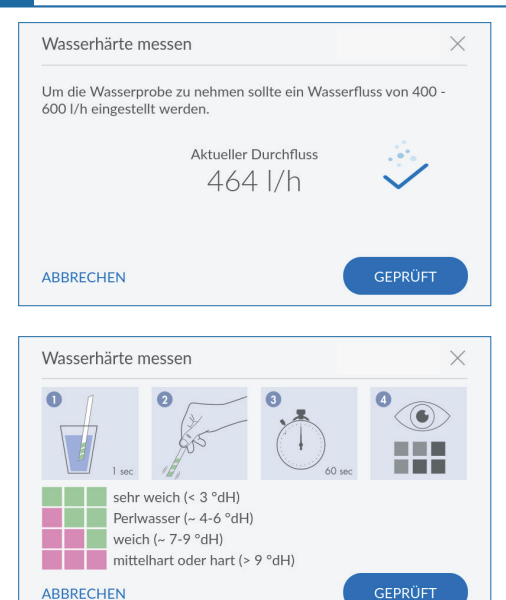

#### **Mål vandhårdhed**

For at beregne vandhårdheden skal ud udtage en vandprøve på det næste udtagningssted ved en volumenstrøm på 200-300 l/h.

►Tryk på **KONTROLLERET (CHECKED)**.

►Kontrollér udgangsvandhårdheden med det vedlagte perlevandstjek.

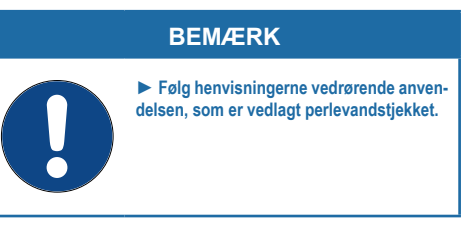

Hvis vandhårdheden er i orden:

►Tryk på **KONTROLLERET (CHECKED)**.

Hvis vandhårdheden ikke er i orden:

Tryk på **AFBRYD (CANCEL)**, indstil blandingen igen, og gentag kontrollen af vandhårdheden (se afsnittet "8.6 Kontrol og indstilling af vandhårdhed", [side](#page-23-0) 24 ).

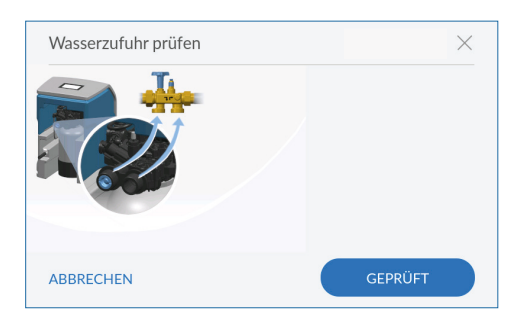

#### **Kontrol af vandforsyning**

- ►Kontrollér, om vandforsyningen til produktet er korrekt.
- ►Tryk på **KONTROLLERET (CHECKED)**.

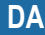

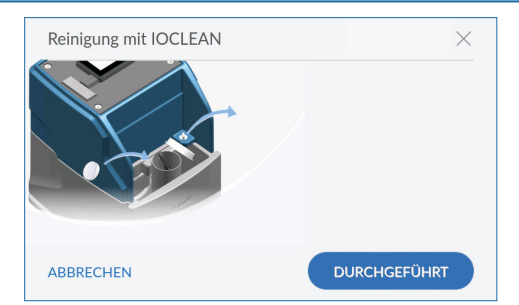

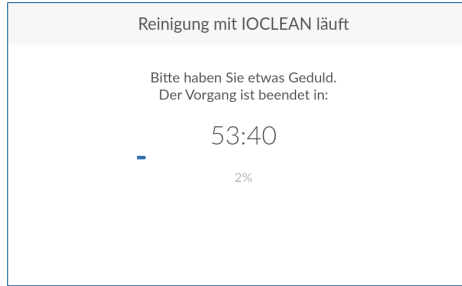

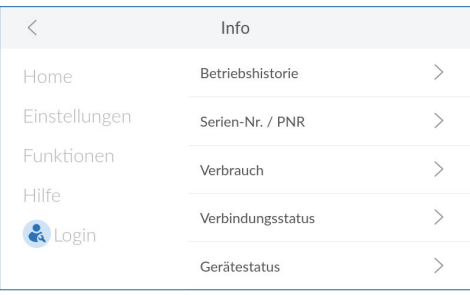

#### **Rengøring**

Gennemfør rengøringen som sidste trin i den halvårlige vedligeholdelse af dit produkt. Anvend hertil udelukkende rengøringstabletterne **BWT IOCLEAN**.

- ►Tag beholderafdækningen af apparatet.
- ►Fjern regenereringsskaktens afdækning.
- ►Tag en rengøringstablet ud af emballagen, og kast den i regenereringsskakten (se billedet ved siden af).
- ►Tryk på **GENNEMFØRT (PERFORMED)**.

Rengøringen starter, og den resterende tid indtil afslutningen af skylningen vises.

### **BEMÆRK**

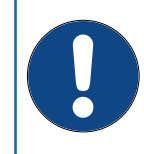

- ► **Under rengøringen kan der ikke foretages indstillinger på produktet.**
- ► **Vent, indtil rengøringen er afsluttet.**

Efter afslutningen rengøringsproceduren vises home-screenen.

#### <span id="page-44-0"></span>**11.6 Info**

Menuen **INFO** giver adgang til følgende optioner:

- **Driftshistorie (operating record)**: Dokumentation af alle meldinger og hændelser
- **Serienr./PNR (serial no./PNO)**: Produktspecifikke informationer
- **Forbrug (consumption)**: Informationer om forbruget af vand og regenereringsmiddel
- **Forbindelsesstatus (connection status)** : Informationer om eksisterende forbindelsers type og kvalitet
- **Apparatstatus (device status)**: Informationer om blødtvandskapacitet og regenereringsforløb

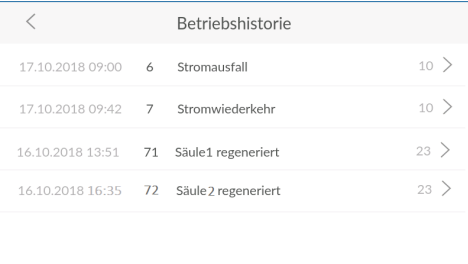

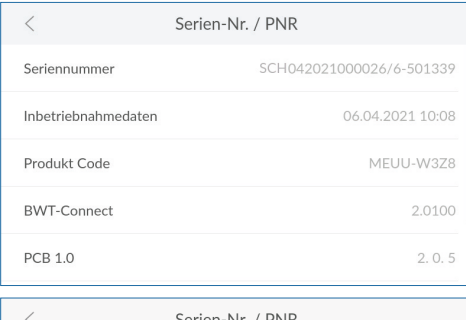

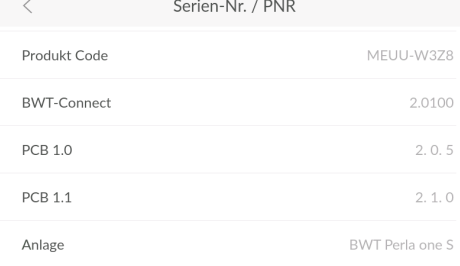

#### **11.6.1 Driftshistorie**

#### **> Info > Driftshistorie (Operating record)**

I driftshistorien ser med dato, klokkeslæt og hændelsens hyppighed alle hændelser som f.eks. strømsvigt, regenereringer og andre fejl.

- ►Stryg evt. nedefra og op på displayet med fingeren for at scrolle i listen.
- ►Tryk på **<sup>&</sup>gt;** ved siden af et punkt for at åbne detaljer om det.

#### **11.6.2 Serienr./PNR**

**> Info > Serienr. / PNO (serial no. / PNO)**

Du har brug for de produktspecifikke informationer, så fabrikskundeservicen efter behov hurtigt kan kontrollere, hvor aktuelt dit produkt og den installerede apparatsoftware er.

- **Serienummer (serial number)**: Individuelt serienummer
- **Idrifttagningsdata (start-up data)**: Tidspunkt for idrifttagningen
- **Produktkode (product code)**: Individuel kode for produktet
- **BWT Connect**: Den installerede apparatsoftwares version
- **PCB**: Printplade (printed circuit board), der er monteret i produktet
- **Anlæg (unit)**: Produktbetegnelse
- ►Stryg evt. nedefra og op på displayet med fingeren for at scrolle i listen.

### **BEMÆRK**

► **Notér disse data på den indvendige side af omslaget i denne vejledning for at have dem hurtigt til rådighed i forbindelse med service.**

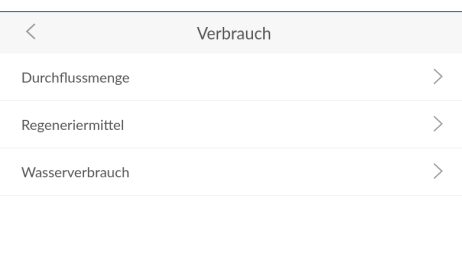

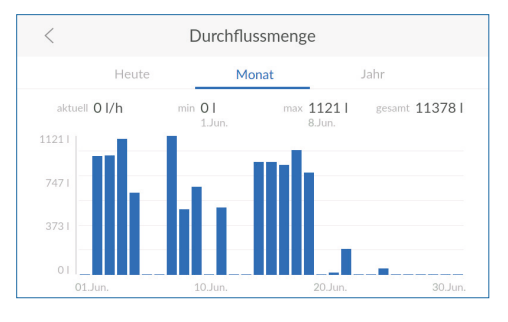

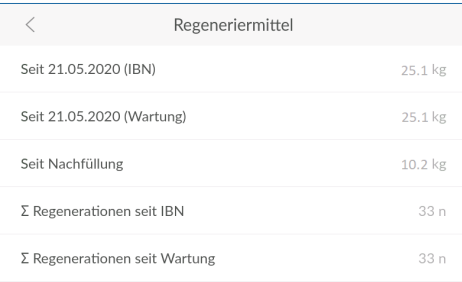

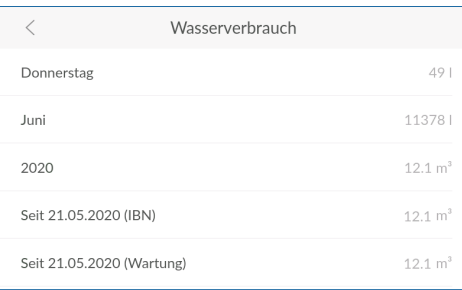

#### **11.6.3 Forbrug**

**> Info > Forbrug (Consumption)**

►Tryk på **<sup>&</sup>gt;** for at åbne detaljerede informationer om gennemstrømningsmængde, regenereringsmiddel eller vandforbrug.

#### **Gennemstrømningsmængde**

Informationer om den aktuelle vandgennemstrømning.

►Tryk på **I DAG (TODAY)**, **MÅNED (MONTH)** eller **ÅR (YEAR)** for at vise gennemstrømningsmængden i det pågældende tidsrum.

# **BEMÆRK** ► **En for lav maksimal gennemstrømningshastighed tyder på et problem i ledningssystemet.**

#### **Regenereringsmiddel**

Informationer om det aktuelle regenereringsmiddelforbrug.

►Stryg evt. nedefra og op på displayet med fingeren for at scrolle i listen.

#### **Vandforbrug**

Informationer om det aktuelle vandforbrug.

►Stryg evt. nedefra og op på displayet med fingeren for at scrolle i listen.

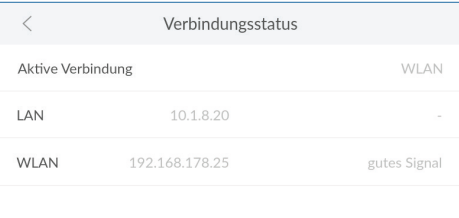

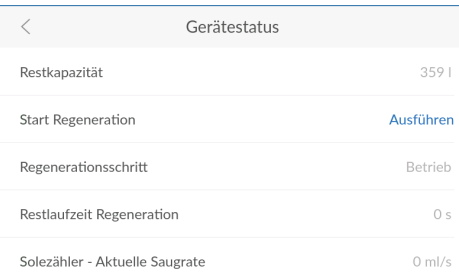

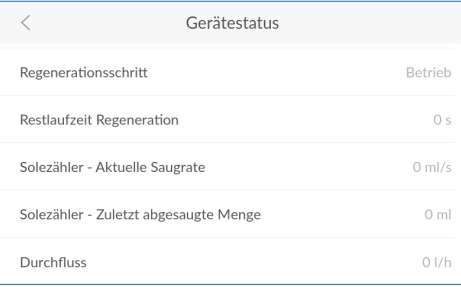

#### **11.6.4 Forbindelsesstatus**

**> Info > Forbindelsesstatus (connection status)**

Ud over visningen af den aktuelt anvendte forbindelse vises informationer om alle forbindelsesdatas kvalitet, status og IP-adresser.

#### **11.6.5 Apparatstatus**

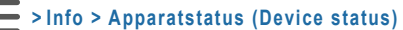

Informationer om resterende blødtvandskapacitet og det aktuelle regenereringstrin.

- ►Tryk på **UDFØR (EXECUTE)** for efter behov at starte en regenerering manuelt.
- ►Stryg nedefra og op på displayet med fingeren for at scrolle i listen.

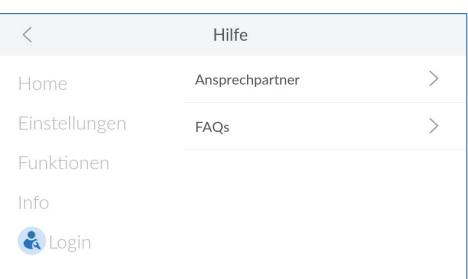

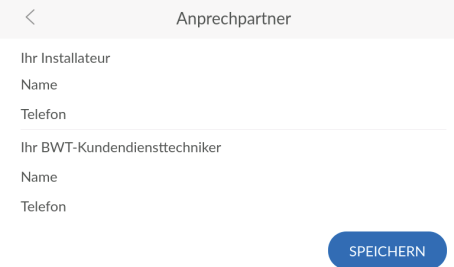

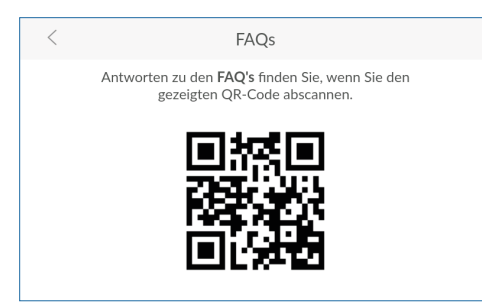

## <span id="page-48-0"></span>**11.7 Hjælp**

Menuen **HJÆLP (HELP)** giver adgang til følgende optioner:

- **Kontaktperson (contact person)**: Oplysninger til installationsfagpersonale og service
- **FAQ (FAQs)**: QR-kode til internetsiden med svar på hyppigt stillede spørgsmål

#### **11.7.1 Kontaktperson**

For at du i tilfælde af fejl ikke skal lede efter fabrikskundeservicens kontaktdata, skal du indtaste dem her.

►Tryk i de enkelte tekstfelter, og indtast de pågældende kontaktdata.

#### **11.7.2 FAQ**

På producentens internetside besvares og offentliggøres hyppige spørgsmål.

►Anvend din mobile slutenheds QR-scanner til at åbne siden med spørgsmålene og svarene.

### **BEMÆRK**

► **Alle spørgsmål og svar findes også på den pågældende produktside på internettet under [www.bwt.com.](http://www.bwt.com)**

Registreringen af dit produkt muliggør anvendelsen af forskellige ekstrafunktioner. For oversigt over alle fordele ved registreringen, se kapitlet "10 [Re](#page-31-0)[gistrering", side](#page-31-0) 32.

### **12.1 Appen BWT Best Water Home**

Appen BWT Best Water Home giver en komfortabel oversigt over dine produkter.

#### **Muligheder med appen BWT Best Water Home**

- Overvågning af regenereringsmidlets påfyldningsniveau
- Servicehenvisninger
- Advarsels- og fejlmeldinger
- Direkte kommunikation med din BWT-drikkevandsekspert
- Efter ønske regelmæssige newsletters og aktioner omkring dine BWT-produkter

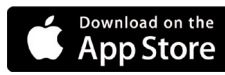

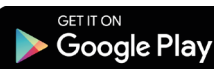

 $\sqrt{2}$ 

**DBWT** 

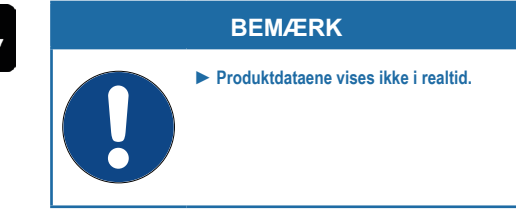

#### **Installation af appen BWT Best Water Home**

- ►Start **Apple App Store** eller **Google Play-Store** på din mobile enhed.
- ►Søg efter **BWT BEST WATER HOME**.
- ►Installér appen **BWT BEST WATER HOME**, og åbn den.
- ►Log på med din BWT-brugerkonto (e-mailadresse og adgangskode).

## **BEMÆRK**

► **Du kan kun være logget på med en konto. Anvend derfor altid den samme konto til aktiveringen af alle dine BWT-produkter.**

Dit BWT-produkt er nu integreret i appen **BWT BEST WATER HOME** og kan anvendes.

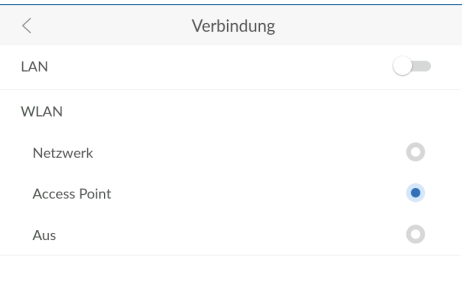

### **12.2 Remote-betjening af produktet via en direkte Wi-Fi-forbindelse (Access Point)**

Aktivér denne funktion for at kunne betjene dit produkt på en mobil slutenhed via en direkte Wi‑Fiforbindelse (Access Point).

- ►Åbn forbindelsesindstillingerne:
- **> Indstillinger (settings) > Generelt (gene-**
- **ral information) > Forbindelse (connection)**
- ►Tryk på **ACCESS POINT**.

Der vises en Wi-Fi med SSID **BWTAP**.

►Indtast WPA2-koden, som du har modtaget via e-mail ved registreringen af produktet.

#### **Etablering af direkte Wi-Fi-forbindelse**

#### **BEMÆRK**

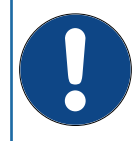

► **En direkte Wi-Fi-forbindelse (Access Point) er kun mulig i nærheden af produktet.** ► **Notér WPA2-koden og login-koden i e-mailen, som du har modtaget ved registreringen af dit produkt.** 

- ►Aktivér funktionen **ACCESS POINT** på produktet.
- ►Søg efter Wi-Fi med SSID **BWTAP** med din mobile slutenhed.
- ►Indtast WPA2-koden, der er modtaget via e-mail.
- ►Åbn en internet-browser på den mobile slutenhed.
- ►Indtast IP-adressen for Wi-Fi, som dit produkt stiller til rådighed, i browserens adresselinje.

#### **BEMÆRK**

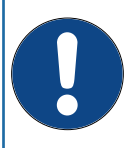

► **Kontrollér IP-adresse: Standard-IP-adressen er 192.168.110.1, evt. skal du kontrollere på produktet, om der anvendes en anden IP-adresse (menu Info > Forbindelsesstatus (connection status)).**

Der etableres en forbindelse til produktet.

- ►Indtast login-koden, som du har modtaget ved registreringen via e-mail.
- ►Betjen dit produkt via den direkte Wi-Fi-forbindelse på samme måde som via displayet på produktet.

### **12.3 Remote-betjening af produktet via det interne netværk (LAN/Wi-Fi)**

Hvis produktet er forbundet med det interne netværk via LAN eller Wi-Fi, kan du betjene det via remote-adgang.

### **BEMÆRK**

► **Mens du betjener produktet via en remote-forbindelse, må du ikke ændre denne forbindelse, ellers er en adgang ikke længere mulig.**

► **Produktet og den mobile slutenhed skal befinde sig i det samme netværk.**

► **For at muliggøre en dataoverførsel må følgende port ikke være blokeret på din router: TLS/SSL-port 443.**

#### **Forudsætninger**

- Registreringen af produktet blev gennemført.
- Login-koden, som du har modtaget efter registreringen, står til rådighed.
- Forbindelsen via LAN eller Wi-Fi er aktiveret og fungerer.
- ►Åbn en internet-browser på en slutenhed, der er integreret i netværket.
- ►Indtast produktets IP-adresse i browserens adresselinje. Den finder under:
- **> Info > Forbindelsesstatus (connection status)**
- ►Bekræft din indtastning.
- ►Indtast login-koden, som du modtog via e-mail, for at etablere forbindelsen.

Der etableres en forbindelse til produktet.

►Betjen dit produkt via remote-forbindelsen på samme måde som via displayet på produktet.

#### **BEMÆRK**

► **Mens du betjener produktet via en remoteforbindelse, må du ikke ændre denne forbindelse, ellers er en adgang ikke længere mulig.**

## **13 Ejerens pligter**

Du har købt et servicevenligt produkt med lang levetid. Men der er også pligter forbundet hermed. For en fejlfri funktion skal du sikre:

- En korrekt drift.
- Regelmæssige kontroller og servicearbejder.

Informér dig regelmæssigt hos dit vandforsyningsselskab om indgangsvandets kvalitet og trykforhold. Ved ændringer i vandkvaliteten skal der evt. foretages ændringer i indstillingerne. Bestil i dette tilfælde en faglig rådgivning.

Forudsætning for produktets funktion og sikkerhed er kontroller, de regelmæssige inspektioner (for hver 2 måneder) udført af ejeren og en halvårlig (for hver 6 måneder) rutinemæssig vedligeholdelse (EN 806‑5) udført af BWT-kundeservice eller en installatør, der af BWT er autoriseret til vedligeholdelse.

En anden forsætning for funktion og garanti er udskiftningen af sliddele med de foreskrevne **intervaller** 

### **13.1 Korrekt drift**

Den korrekte drift af produktet omfatter idrifttagningen, driften, ud-af-drifttagningen og evt. den ny idrifttagning. En korrekt drift af produktet og drikkevandsinstallationen kræver de regelmæssige kontroller, servicearbejder og driften (vand gennemstrømmer produktet) under overholdelse af driftsbetingelserne, der ligger til grund for planlægning og installation, eventuelt ved hjælp af simuleret udtagning (manuelt eller automatiseret skylning). Hvis en simuleret udtagning ikke er mulig, skal produktet tages ud af drift.

#### **13.2 Kontroller**

#### **(udført af ejeren)**

BWT anbefaler ejeren at gennemføre og protokollere følgende kontroller regelmæssigt:

- Vandkvalitet: Afhængigt af produktet skal indgangsvandværdier og indstillede udgangsvandværdier evt. korrigeres.
- Vandtryk: Ved ændring af trykforholdene skal produktindstillingerne evt. også ændres.
- Produktets driftstilstand.
- Kontrol, om meldinger blev udlæst.
- Produktets og installationens tæthed.

### **13.3 Inspektion**

#### **(i henhold til EN 806-5 udført af ejeren)**

Gennemførelsen af inspektionen er obligatorisk for dig som ejer, hvis du anvender dit udgangsvand i henhold til kategori 1 (se tabellen).

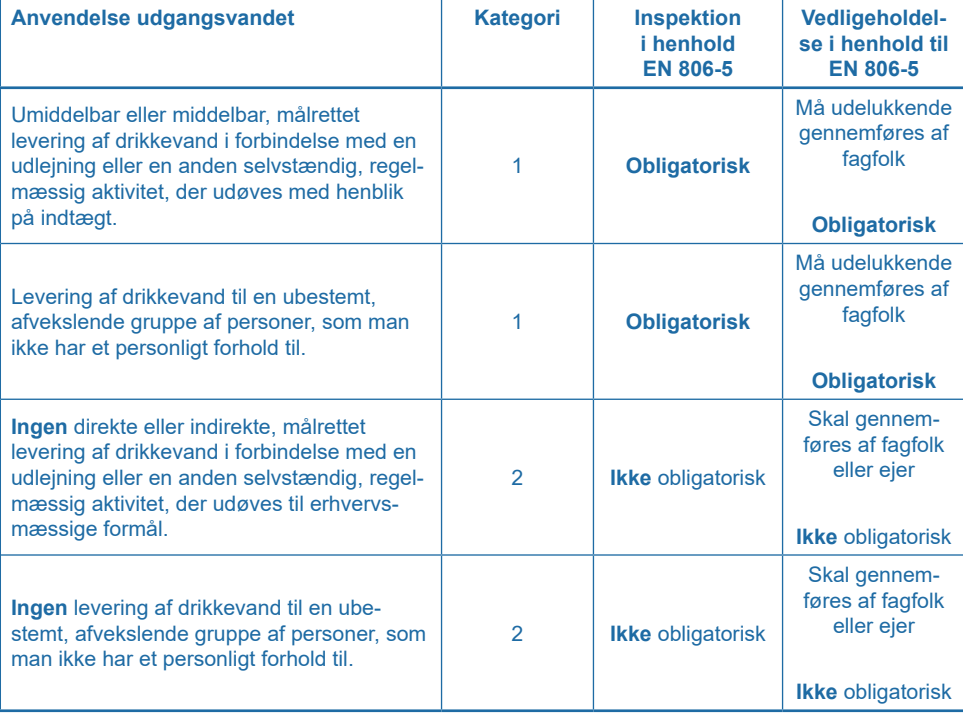

**DA**

#### **13.3.1 Inspektionsarbejder**

Omfanget af de nødvendige inspektionsarbejder er mindre, hvis dit produkt er registreret hos BWT, og du anvender de eksisterende muligheder (se tabellen):

- Appen BWT Best Water Home
- Download, kontrol og arkivering af apparatdokumentationen fra appen

Kun på den måde konstaterer du nødvendige handlinger eller mekaniske/hydrauliske/elektriske problemer direkte og kan handle.

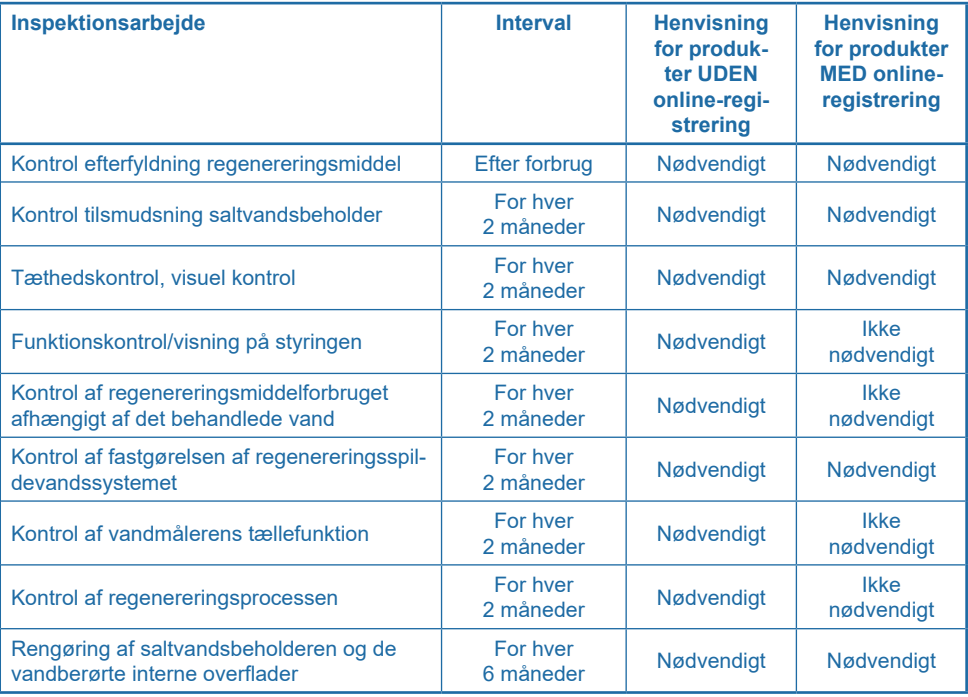

## **13.4 Vedligeholdelse i henhold til EN 806-5**

#### **(i henhold til EN 806-5 udført af BWT-kundeservice eller autoriseret fagmand)**

Ud over alle inspektionsarbejder er det nødvendigt, at BWT-kundeservice eller en fagmand, der er uddannet af BWT, for hver 6 måneder udfører vedligeholdelsesarbejder på de nedenstående moduler. En detaljeret vedligeholdelsesvejledning kan bestilles hos faginstallatøren hos BWT. Vi anbefaler at indgå en vedligeholdelseskontrakt med BWT-fabrikskundeservice eller din installatør.

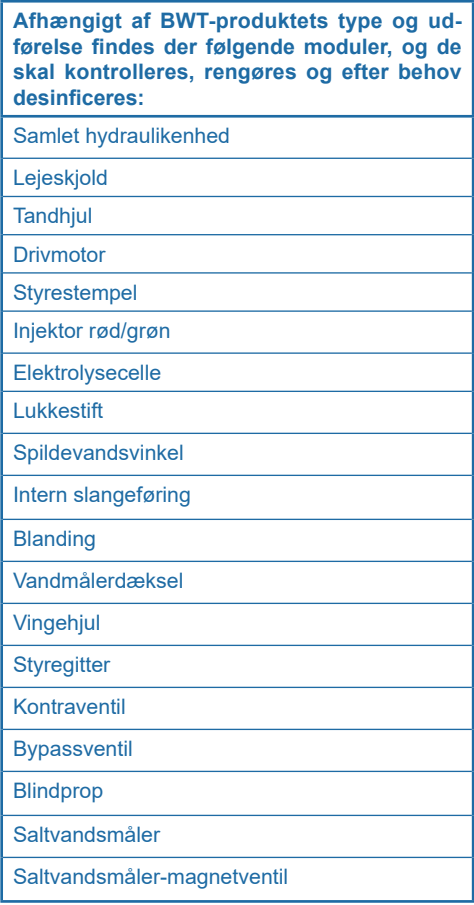

## **13.5 Udskiftning af dele**

Ejeren skal sørge for, at dele, der er udsat for slid og ældning i løbet af produktets levetid, udskiftes af en faginstallatør.

De detaljerede udskiftningscyklusser findes i vedligeholdelsesvejledningen fra BWT.

### **13.6 BWT ekspertvedligeholdelse**

Uafhængigt af typen af anvendelse udgangsvandet anbefaler producenten at få gennemført en ekspertvedligeholdelse mindst for hver 24 måneder.

## **13.7 Driftsafbrydelser og ny idrifttagning**

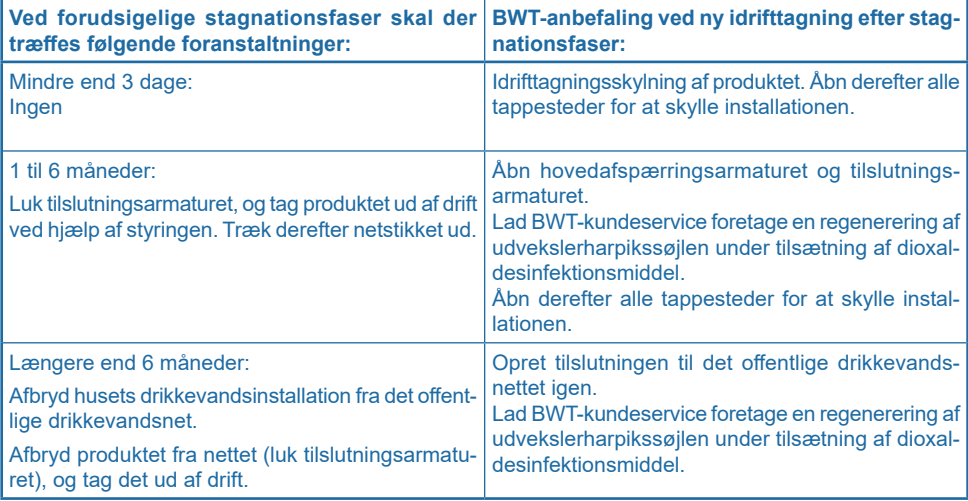

## **14 Udbedring af fejl**

## <span id="page-56-0"></span>**14.1 Fejl ved idrifttagningen**

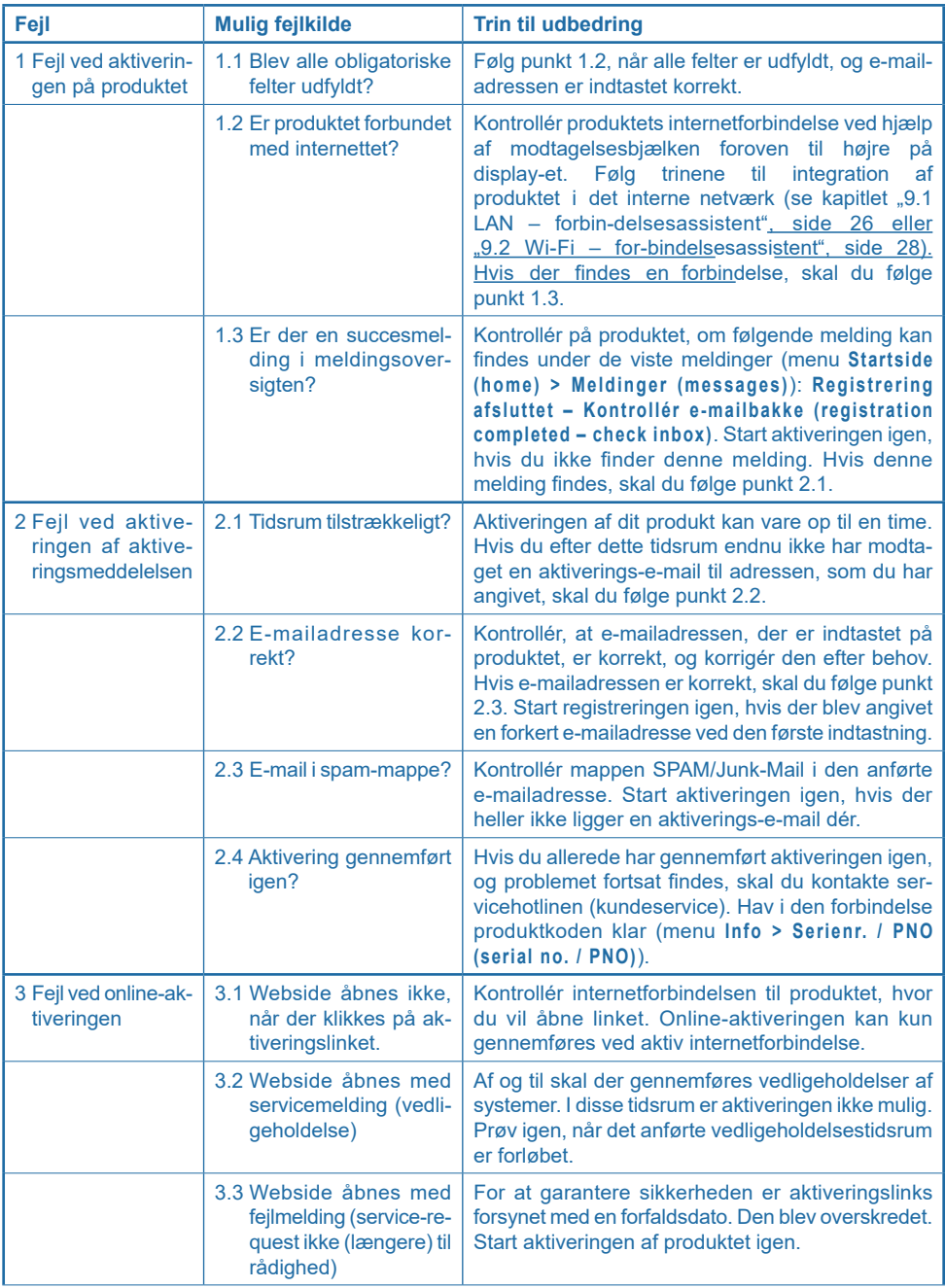

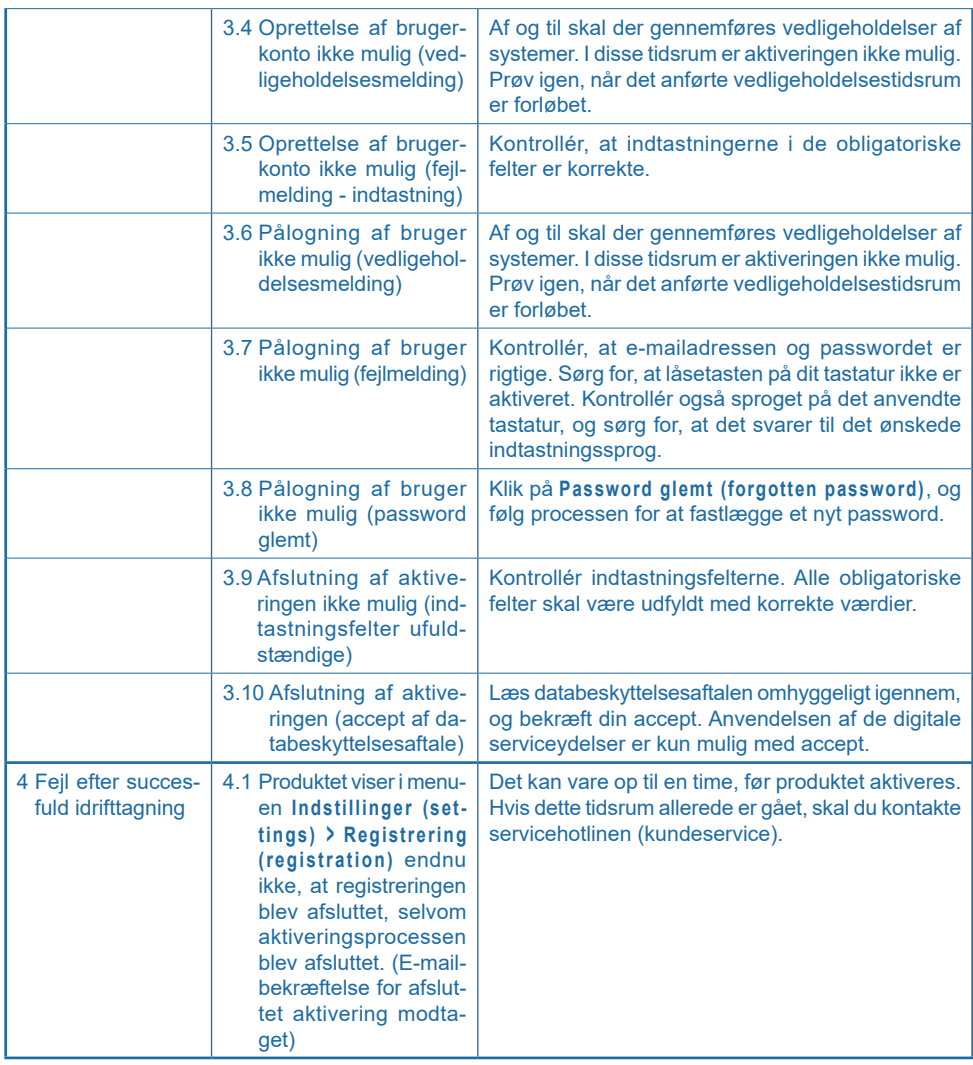

## **14.2 Fejl under driften**

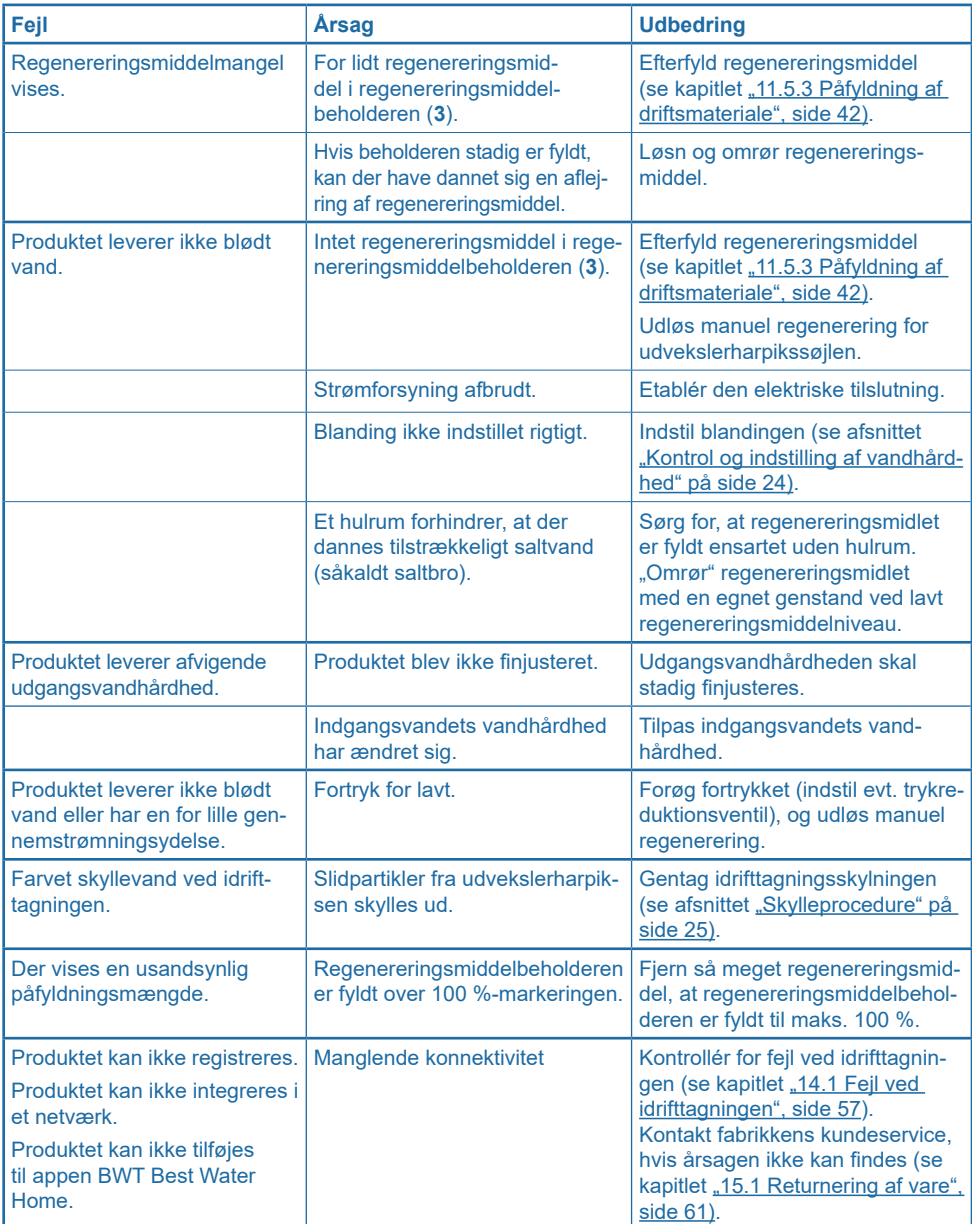

**Hvis fejlen ikke kan udbedres ved hjælp af disse henvisninger, skal du bestille vores fabrikskundeservice.**

**Hertil har du brug for serie- og produktionsnummeret, som du finder på typeskiltet under regenereringsmiddelbeholderafdækningen. Hold disse numre klar, når du kontakter kundeservice.**

## **14.3 Fejl ved ekstrafunktionerne**

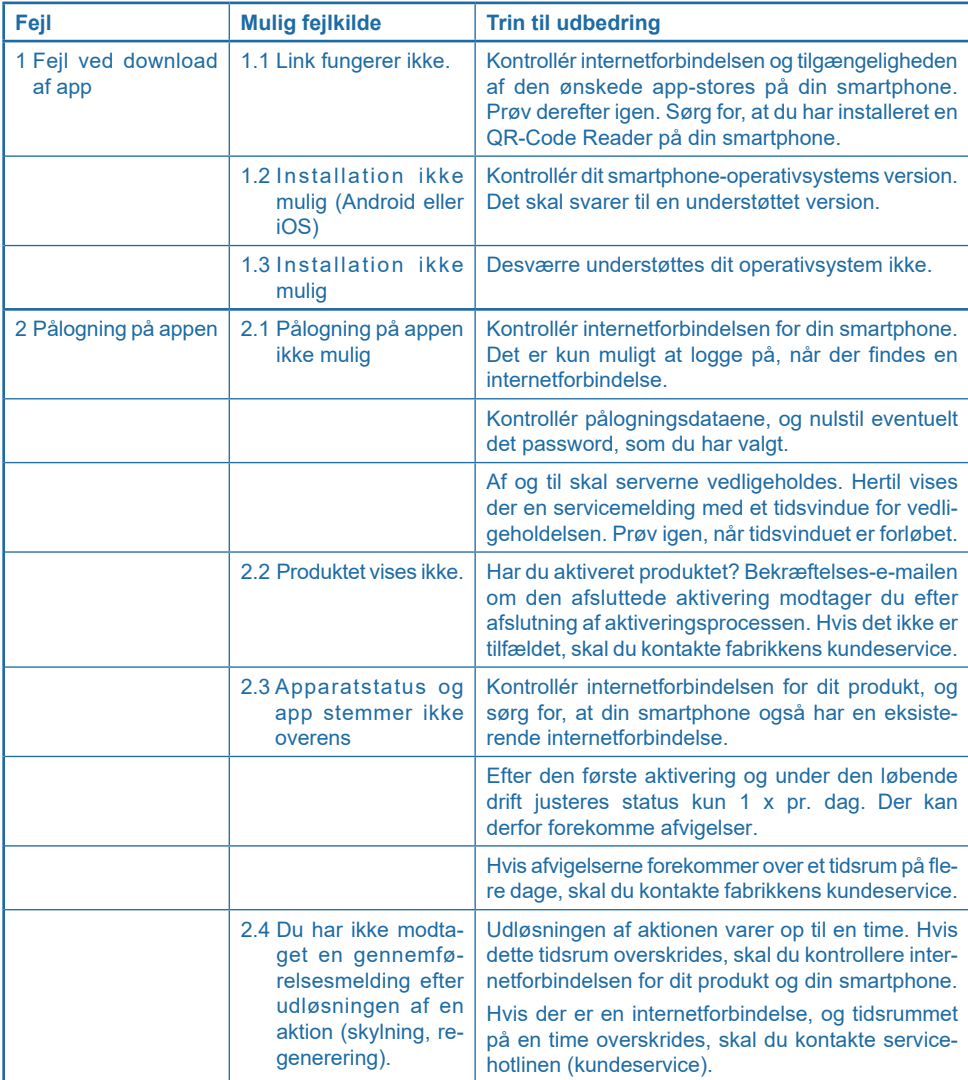

## **15 Garanti**

Ved en fejl i løbet af garantitiden skal du kontakte din kontraktpartner, installationsfirmaet, under angivelse af apparattypen og produktionsnummeret (se apparatets tekniske data eller typeskilt). Manglende overholdelse af monteringsforudsætningerne, ejerens pligter og en ukorrekt drift medfører

<span id="page-60-0"></span>**15.1 Returnering af vare**

udelukkelse af garanti og ansvar.

Returneringer af varer afvikles udelukkende via et returneringsnummer (RMA-nr.). Returneringsnumrene får du i Tyskland via vores fabrikskundeservice i Schriesheim.

Uautoriserede returneringer af varer modtages ikke af BWT. Kontakt altid først din kontraktpartner.

#### **15.2 Din kontakt hos BWT**

Du kan nå os under følgende telefonnummer

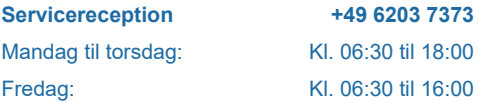

## **16 Ud-af-drifttagning og bortskaffelse**

### **16.1 Ud-af-drifttagning**

Produktet må kun tages ud af drift og afmonteres af kvalificerede fagfolk. Overhold de gældende sikkerhedsforskrifter ved afmonteringen.

## **16.2 Bortskaffelse**

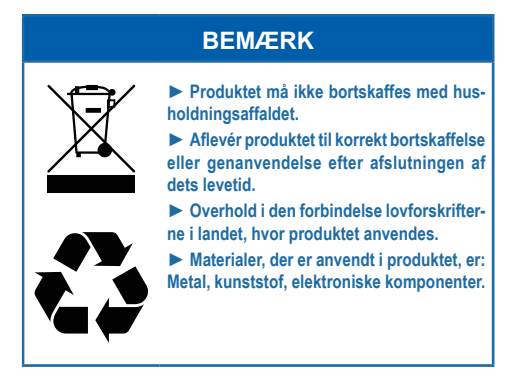

#### **16.2.1 Bortskaffelse af transportemballagen**

Tilbageføringen af emballagen i materialekredsløbet sparer råstoffer og reducerer dannelsen af affald. Din faghandel tager emballagen tilbage.

#### **16.2.2 Bortskaffelse af det gamle apparat**

Læg ikke det gamle apparat i husholdningsaffaldet. Anvend de officielle indsamlings- og genbrugspladser til aflevering og anvendelse af elektriske og elektroniske apparater i kommuner eller hos forhandlere. I henhold til loven er du selv ansvarlig for at slette personlige data på det gamle apparat, der skal bortskaffes.

#### **16.2.3 Bortskaffelse af gamle batterier**

Batterier må under ingen omstændigheder bortskaffes med husholdningsaffaldet. Gamle batterier, der ikke er fast indesluttet i apparatet, skal tages ud og bortskaffes via et egnet indsamlingssted (f.eks. forretning), hvor de kan afleveres gratis.

## **17 Tekniske data**

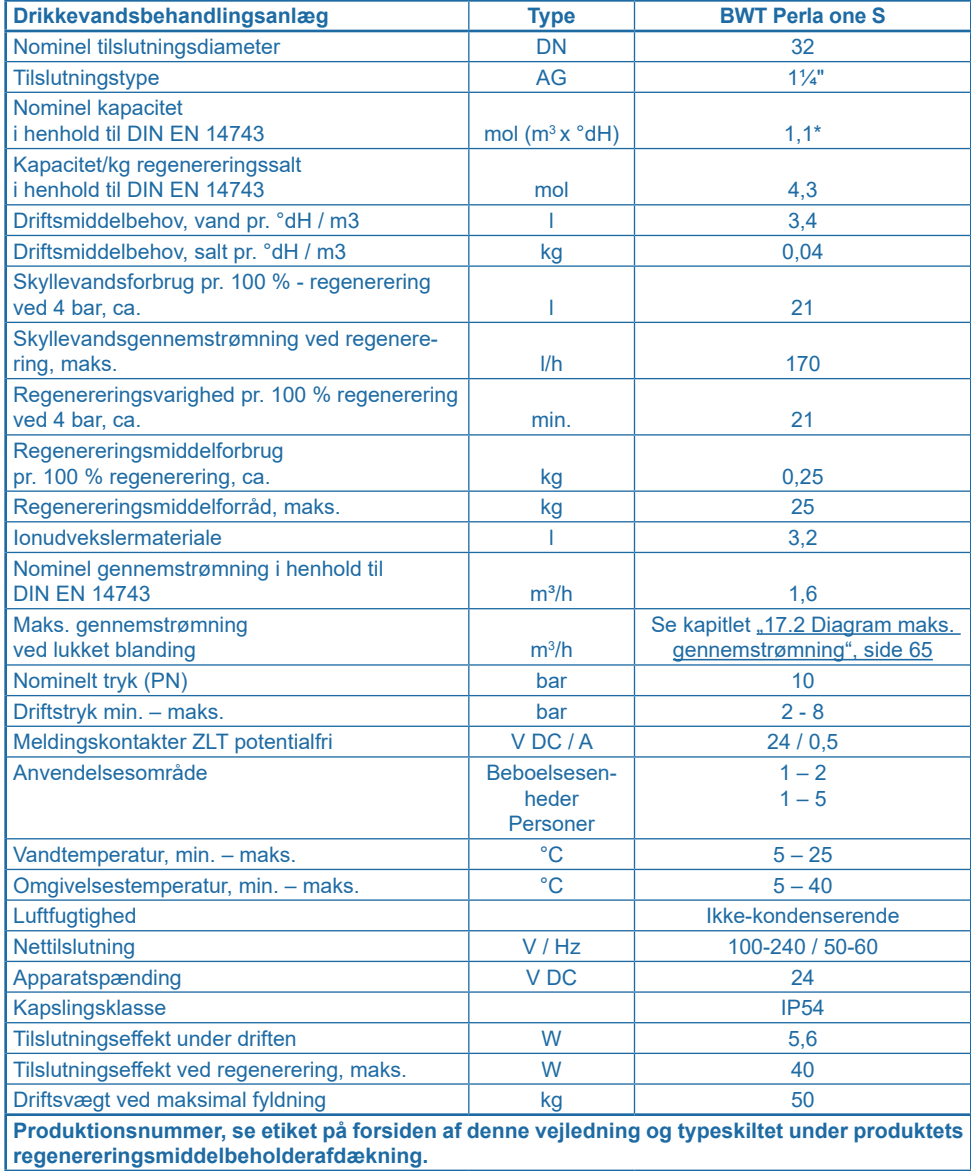

\*Adaptiv-sekventiel drift: Produktet kan også anvendes adaptivt. Kapaciteten tilpasses derefter til værdier mellem 1,1 - 1,6 mol. Funktionen kan frigives af en BWT-kundeservicetekniker.

## **17.1 Dimensioner**

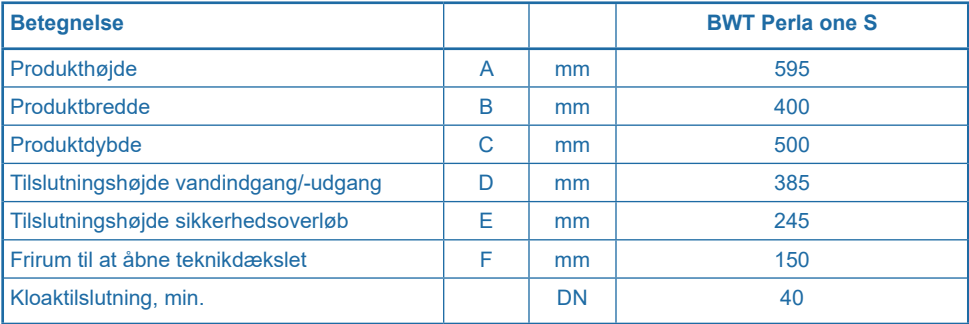

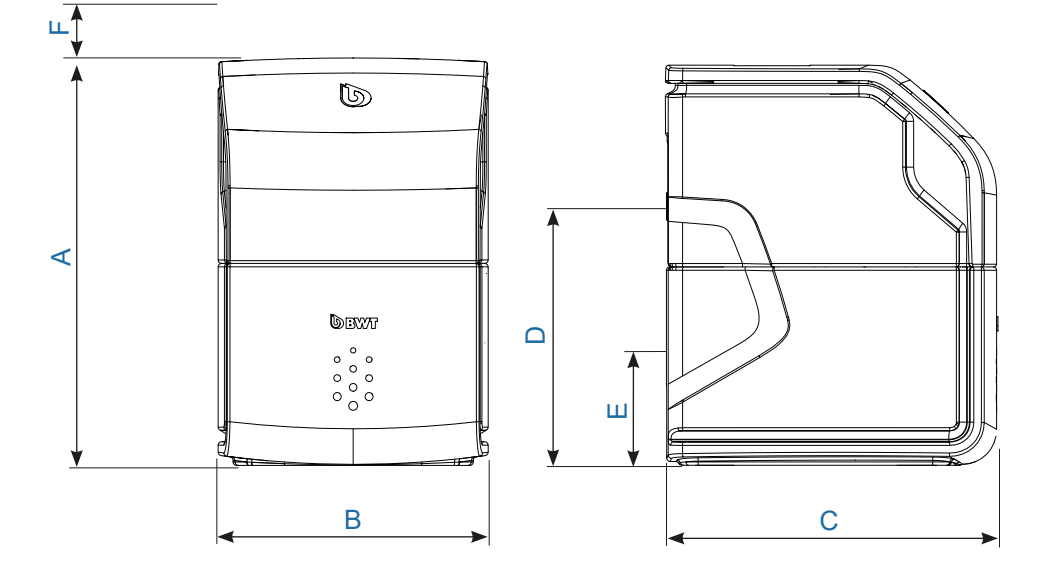

<span id="page-64-0"></span>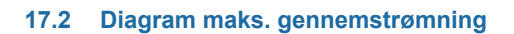

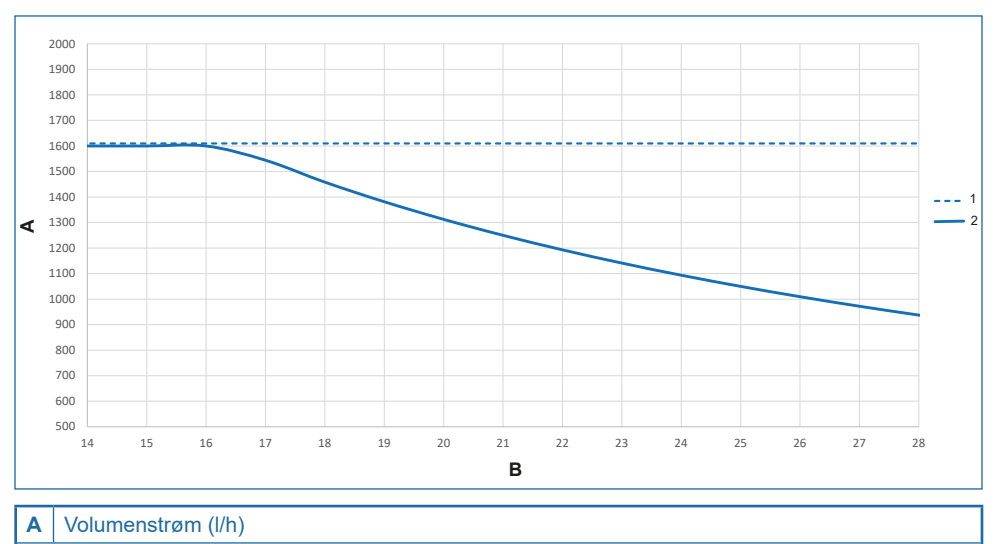

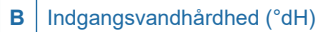

- $1 \mid 1$  bar tryktab
- 2 BWT Perla one S kapacitet

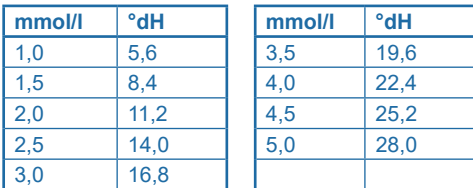

#### **Maks. gennemstrømning**

Den maks. gennemstrømning er volumenstrømmen, hvor udgangsvandhårdhedens værdi af produktet reduceres til værdier under 10 % indgangsvandhårdheden i mindst 10 minutter. Differenstrykket kan stige til værdier over 1 bar.

#### **Driftsgennemstrømning**

Driftsgennemstrømningen er volumenstrømmen, der lægges til grund ved kapacitetskontrollen af produktet udført af uafhængige kontrolmyndigheder (detaljer, se DIN EN 14743).

#### **Nominel gennemstrømning**

Den nominelle gennemstrømning er volumenstrømmen, hvor produktet forårsager et tryktab på 1 bar ved 15 °C vandtemperatur ved lukket blanding.

## **18 Standarder og retsforskrifter**

#### **Standarder og retsforskrifter anvendes i den seneste version.**

Afhængigt af anvendelsesformålet skal følgende standarder og retsforskrifter overholdes:

- Forordning om kvaliteten af vand til menneskelig brug (drikkevandsforordning)
- EN 806, Tekniske regler for drikkevandsinstallationer
- Standardserie DIN 1988, Tekniske regler for drikkevandsinstallationer
- DIN EN 1717, Sikring mod forurening af drikkevand i vandinstallationer
- DIN EN 15161 Vandbehandlingsanlæg til drikkevand i bygninger Installation, drift, vedligeholdelse og reparation

#### **Produktet opfylder følgende standarder:**

- DIN EN 14743 Vandbehandlingsanlæg til drikkevand i bygninger Blødgøring
- DIN 19636-100 Blødtvandsanlæg (kationombytning) i drikkevandsinstallation Del 100: Krav til anvendelse af drikkevandsbehandlingsanlæg i henhold til DIN EN 14743.

## **19 Driftsprotokol**

Drikkevandsforordningen, §16, kræver, at der føres en driftsprotokol i skriftlig eller elektronisk form. Produktets betegnelse:

### Produktets monteringssted:

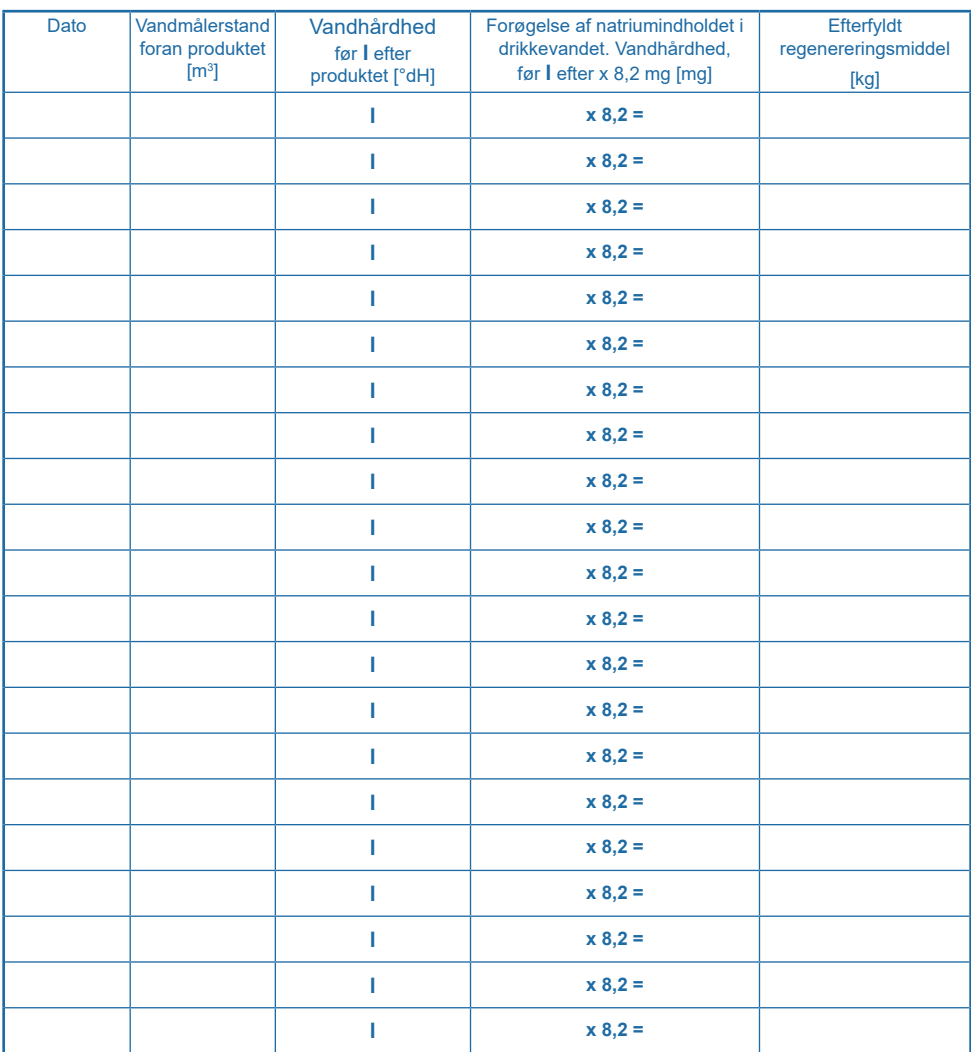

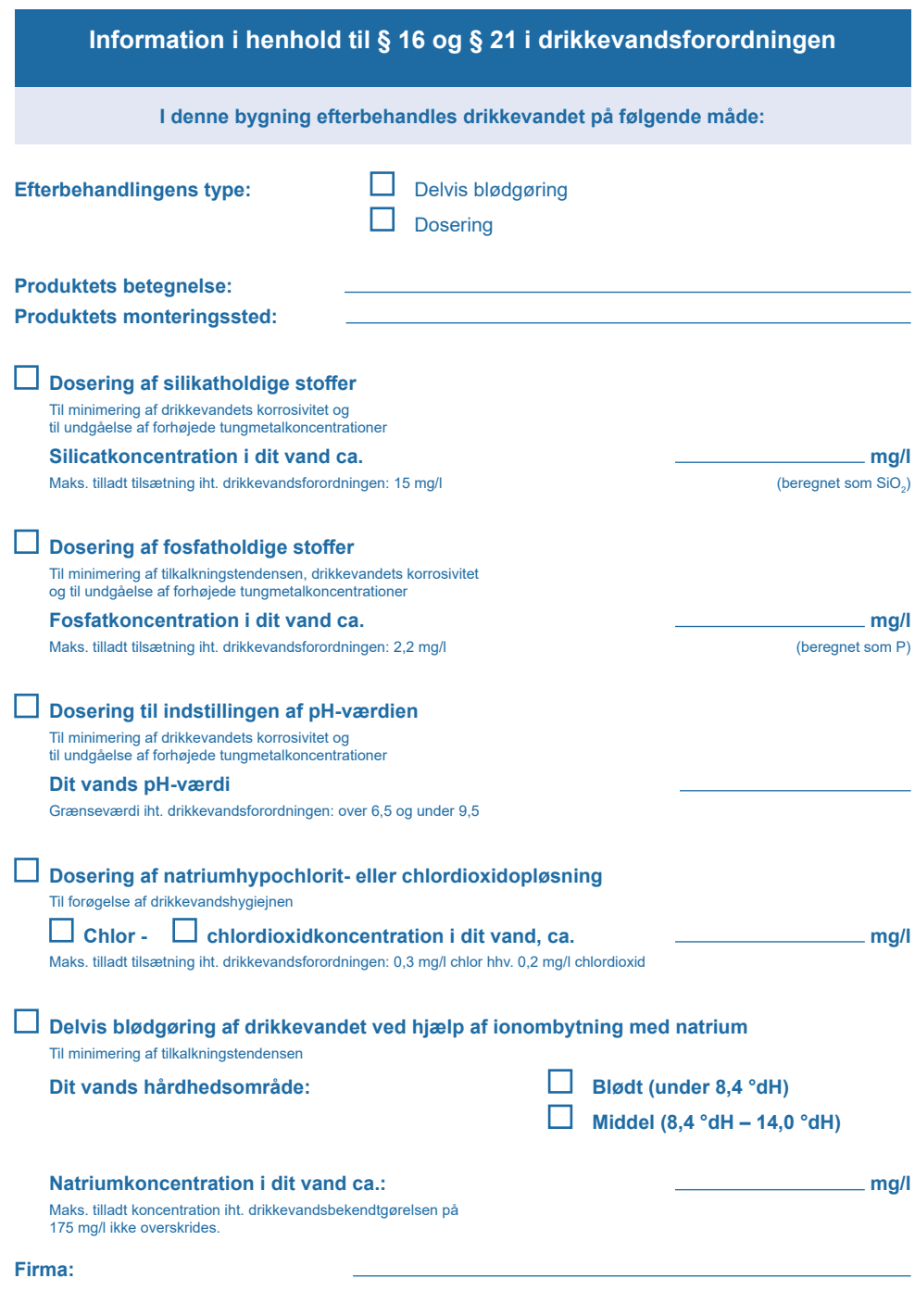

**Dato for den sidste vedligeholdelse: \_\_\_\_\_\_\_\_\_\_\_\_\_\_\_\_\_\_\_\_\_\_\_\_\_\_\_\_\_\_\_\_\_\_\_\_\_\_\_\_\_\_\_\_\_\_\_\_\_**

## **A Bilag**

## **A.1 Tilslutningssæt DN 32/32 DVGW**

## **A.1.1 Anvendelsesformål**

Bølgerørsslanger med indvendigt gevind G 11/4" må kun anvendes til tilslutning af vandblødgøringsanlæg.

Med bølgerørsslanger sikres en spændingsfri tilslutning af vandblødgøringsanlæggene. En tidskrævende tilpasning med metalrør bortfalder.

## **A.1.2 Monteringsforudsætninger**

Bølgerørsslanger er kun egnede til drikkevandsinstallationer. Vandets klorindhold må ikke overskride 250 mg/l.

Bølgerørsslanger må ikke afkortes.

Bølgerørsslanger må kun trækkes uden spænding og vridning. De må ikke knækkes eller trykkes.

Bukningsradier må ikke være mindre end 50 mm.

Bølgerørsslanger må ikke komme i berøring med gips, cement, salt eller andre korrosionsforårsagende materialer.

Bølgerørsslanger må ikke trækkes i vand. Overfladen skal holdes tør.

Bølgerørsslanger skal trækkes, så luft har adgang fra alle sider.

Hvis det er nødvendigt, kan bølgerørsslangerne isoleres mod stænkvand. Bølgerørsslangerne skal være tørre, når isoleringsmuffen opvarmes.

Når isoleringsmuffen klæbes fast, må der ikke findes luft mellem bølgerørsslangerne og isoleringsmuffen.

Manglende overholdelse af monteringsforudsætningerne og ejerens pligter medfører, at garantien bortfalder.

## **A.1.3 Montering**

Overhold monteringshenvisningerne, da slangernes levetid ellers reduceres, og garantien bortfalder i tilfælde af skade.

## **A.1.3.1 Monteringshenvisninger**

Den lige strækning **A** skal være mindst 30 mm. Bukningsradiussen **R** skal være mindst 50 mm.

Sno under ingen omstændigheder bølgerørsslanger, og udsæt dem ikke for trækkraft.

Både ved monteringen af bølgerørsslangerne og i den efterfølgende tid må der ikke forekomme tryk- eller udvidelseskræfter, der indvirker udefra.

- ►Anvend kun passende skruenøgler til sekskantmøtrikkerne. Ikke en rørtang!
- ►Forbind blødtvandsanlægget og tilslutningsarmaturet ved hjælp af de to bølgerørsslanger, så de er tætte.

Slange til hårdt vand (udgående pil på tilslutningsarmaturet, indgående pil på blødgøringsanlægget).

Slange til blødt vand (udgående pil på blødgøringsanlægget, indgående pil på tilslutningsarmaturet).

#### **Vær opmærksom på følgende:**

I henhold til DIN 1988 skal skyllevands- og overløbsslangen fastgøres til kloaktilslutningen med mindst 20 mm afstand til det maksimale spildevandsniveau (frit udløb).

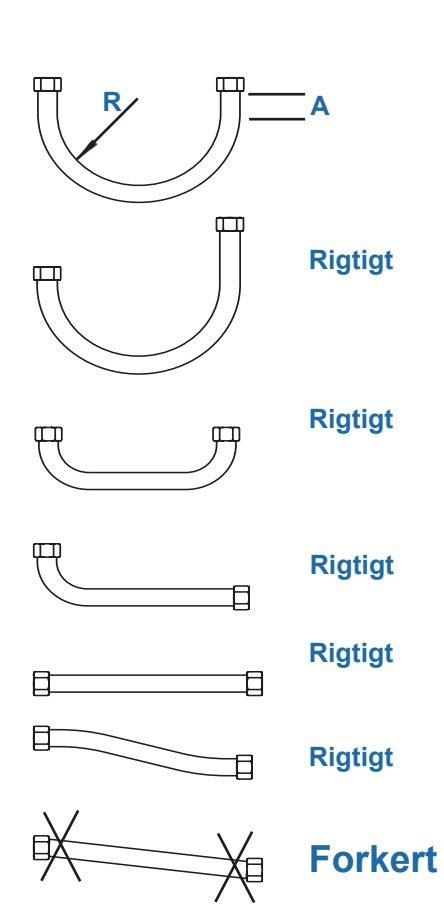

## **A.2 Installationssæt til blødtvandsanlæg**

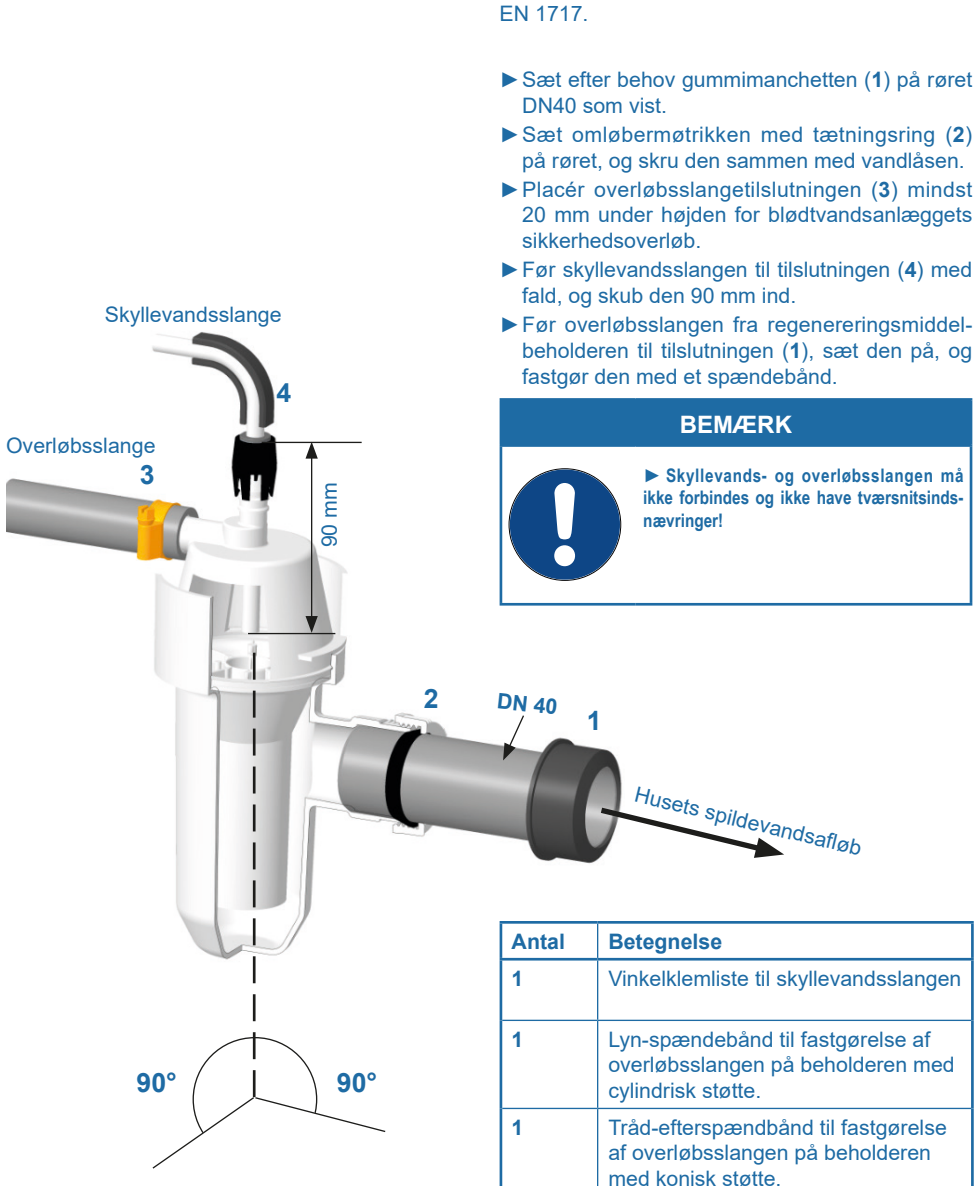

Installationssættet opfylder kravene i standarden

**DA**

#
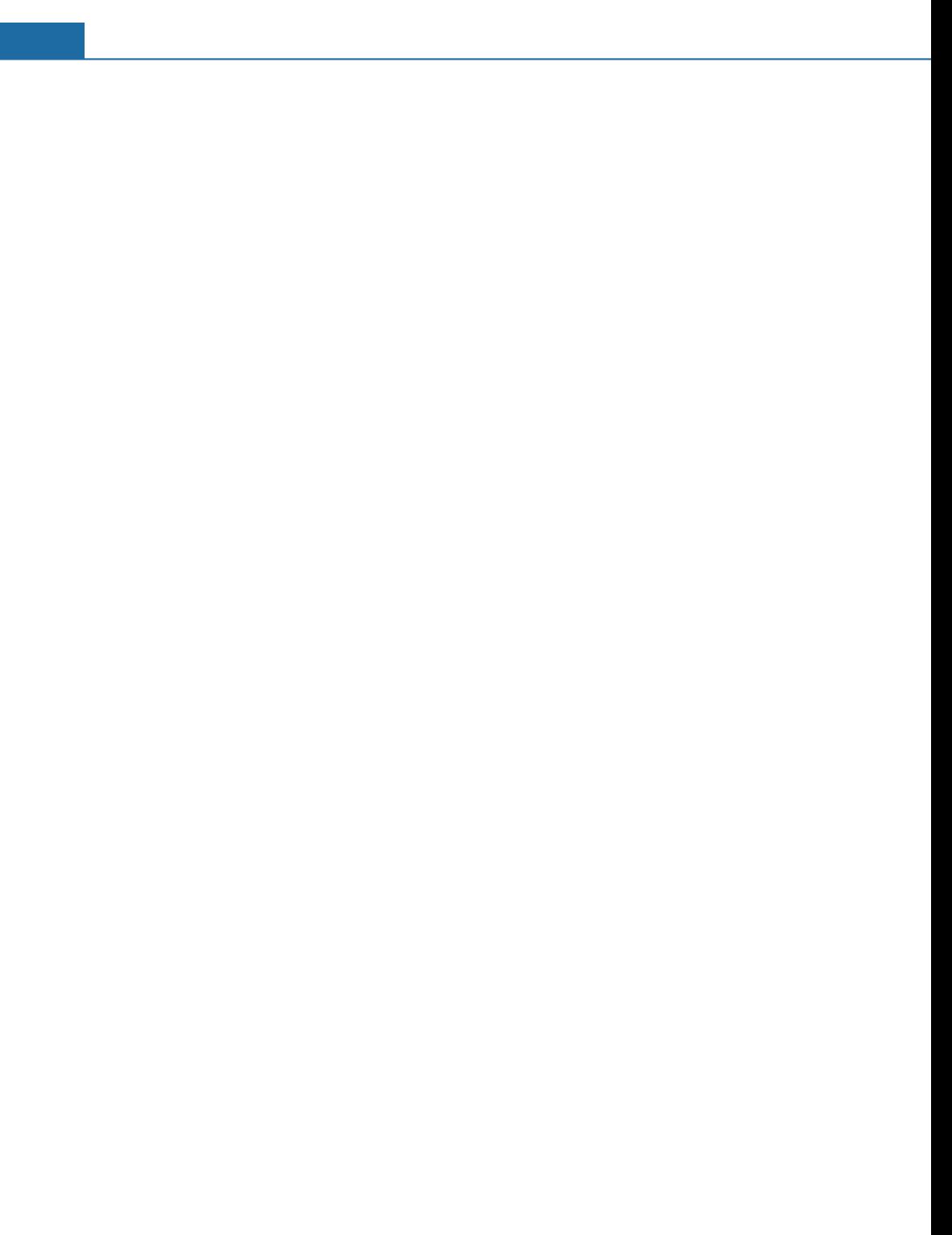

## **Yderligere informationer:**

## **BWT Holding GmbH**

Walter-Simmer-Straße 4 A-5310 Mondsee Phone: +43 / 6232 / 5011 0 Phone: +49 / 6203 / 73 0 E-mail: office@bwt.at E-mail: bwt@bwt.de

## **BWT Wassertechnik GmbH**

Industriestraße 7 D-69198 Schriesheim

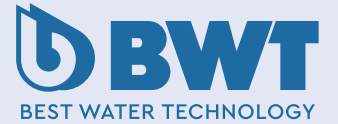